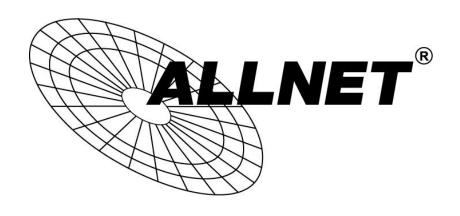

# **ALL-WAP0358N**

# Wireless 11N Access Point & Client Bridge

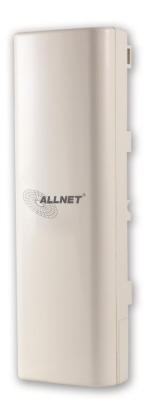

**User's Manual** 

## **Table of Contents**

| 1 PRODUCT OVERVIEW                                                             | 6  |
|--------------------------------------------------------------------------------|----|
| 1.1 Features                                                                   | 6  |
| 1.2 Benefits                                                                   | 7  |
| 1.3 PACKAGE CONTENTS                                                           | 9  |
| 1.4 System Requirement                                                         | 9  |
| 1.5 Hardware Overview                                                          | 9  |
| 1.6 Understanding the ALL-WAP0358N LEDs                                        | 10 |
| 2 INSTALLATION                                                                 | 11 |
| THIS CHAPTER DESCRIBES HOW TO INSTALL THE ALL-WAP0358N.                        | 11 |
| 2.1 Pre-installation Guidelines                                                | 11 |
| SELECT THE OPTIMAL LOCATIONS FOR THE EQUIPMENT USING THE FOLLOWING GUIDELINES: | 11 |
| 2.2 Installing the ALL-WAP0358N                                                | 11 |
| 3 WIRELESS NETWORK MODES                                                       | 13 |
| 3.1 Access Point Mode                                                          | 13 |
| 3.2 Access Point with WDS Function Mode                                        | 14 |
| 3.3 CLIENT BRIDGE MODE                                                         | 15 |
| 3.4 WDS Bridge Mode                                                            | 16 |
| 3.5 CLIENT ROUTER MODE                                                         | 17 |
| 4 CONFIGURING YOUR COMPUTER FOR TCP/IP                                         | 18 |
| 4.1 Configuring Microsoft Windows 7                                            | 18 |
| 4.2 Configuring Microsoft Windows Vista                                        | 20 |
| 4.3 Configuring Microsoft Windows XP                                           | 22 |
| 4.4 Configuring Apple Mac OS X                                                 | 23 |
| 4.5 LOGGING INTO THE ALL-WAP0358N                                              | 24 |
| 5 STATUS                                                                       | 25 |
| 5.1 Save / Load                                                                | 25 |
| 5.2 Main                                                                       | 26 |
| 5.3 Wireless Client List                                                       | 27 |
| 5.4 System Log                                                                 | 27 |
| 5.5 Connection Status                                                          | 28 |
| 5.6 DHCP CLIENT TABLE                                                          | 28 |
| 6 SYSTEM                                                                       | 29 |
| 6.1 SWITCHING THE OPERATION MODE                                               | 29 |
| 7 WIRELESS CONFIGURATION                                                       | 31 |

| 7.1 Wireless Settings                               | 31 |
|-----------------------------------------------------|----|
| 7.1.1 Access Point Mode                             |    |
| 7.1.2 Client Bridge Mode                            |    |
| 7.1.3 WDS Bridge Mode                               |    |
| 7.1.4 Client Router Mode                            |    |
| 7.2 Wireless Security Settings                      | 40 |
| 7.2.1 WEP                                           | 40 |
| 7.2.2 WPA-PSK                                       | 41 |
| 7.2.3 WPA2-PSK                                      |    |
| 7.2.4 WPA-PSK Mixed                                 |    |
| 7.2.5 WPA                                           | 44 |
| 7.2.6 WPA2                                          |    |
| 7.2.7 WPA Mixed                                     | 46 |
| 7.3 Wireless Advanced Settings                      | 47 |
| 7.4 Wireless MAC Filter                             | 49 |
| 7.5 WDS Link Settings                               | 50 |
| 8 LAN SETUP                                         | 51 |
| 8.1 IP Settings                                     | 51 |
| 8.2 Spanning Tree Settings                          | 52 |
| 9 ROUTER SETTINGS                                   | 53 |
| 9.1 WAN SETTINGS                                    | 53 |
| 9.1.1 Static IP                                     | 53 |
| 9.1.2 DHCP (Dynamic IP)                             | 55 |
| 9.1.3 PPPoE (Point-to-Point Protocol over Ethernet) | 57 |
| 9.1.4 PPTP (Point-to-Point Tunneling Protocol)      | 59 |
| 9.2 LAN Settings (Router Mode)                      | 61 |
| 9.3 VPN Pass Through                                | 62 |
| 9.4 Port Forwarding                                 | 63 |
| 9.5 DMZ                                             | 64 |
| 10 MANAGEMENT SETTINGS                              | 65 |
| 10.1 Administration                                 | 65 |
| 10.2 MANAGEMENT VLAN                                | 66 |
| 10.3 SNMP SETTINGS                                  | 67 |
| 10.4 BACKUP/RESTORE SETTINGS                        | 68 |
| 10.5 FIRMWARE UPGRADE                               | 68 |
| 10.6 TIME SETTINGS                                  | 69 |
| 10.7 Log                                            | 70 |
| 10.8 DIAGNOSTICS                                    | 71 |
| 11 NETWORK CONFIGURATION EXAMPLES                   | 72 |

| 11.1 Access Point                                             | 72                                 |
|---------------------------------------------------------------|------------------------------------|
| 11.2 CLIENT BRIDGE MODE                                       | 73                                 |
| 11.3 WDS Bridge Mode                                          |                                    |
| 11.4 CLIENT ROUTER MODE                                       | 75                                 |
| APPENDIX A – TROUBLESHOOTING                                  | 76                                 |
| Problem Solving                                               | 76                                 |
| APPENDIX B – SPECIFICATIONS                                   | 77                                 |
| APPENDIX C – GLOSSARY                                         | 78                                 |
| APPENDIX D – STATEMENTS OF CONFORMITY                         | 83                                 |
| D.1 – FEDERAL COMMUNICATION COMMISSION INTERFERENCE STATEMENT |                                    |
| D.2 – Industry Canada Statement                               | 84                                 |
| D.3 – EUROPE DECLARATION OF CONFORMITY                        | FEHLER! TEXTMARKE NICHT DEFINIERT. |

## **About This Document**

This document is written by ALLNET GmbH. ALLNET GmbH. the reserves the right to change this document without notice and all rights are reserved. This document can only be used for the configuration of ALLNET products.

This document is to characterize the ALLNET ALL-WAP0358N Wireless Access Point & Client Bridge. Please read the document carefully before setting up the ALL-WAP0358N. Any damage which is caused by inappropriate use will not be covered under the warranty.

#### **Formats**

This document uses following symbols to indicate and highlight special messages.

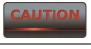

Caution: This symbol represents a vital message and it is critical for the device or settings.

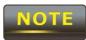

Note: This symbol represents an important message for the settings.

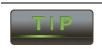

Tip: This symbol represents an alternative choice that can save time or resources.

## **Before you start**

The following equipment is required to setup the ALL-WAP0358N:

- 1. (1) Computer/Notebook and Internet access.
- 2. (2) Ethernet cables.
- 3. (1) ALLNET ALL-WAP0358N.

The equipment listed above is only for configuration of the ALL-WAP0358N, you will need additional equipment to connect to the Internet and configuration will depend on your current network infrastructure. Please refer to Chapter 2 for more information.

#### 1 Product Overview

Thank you for using the ALL-WAP0358N. It is a powerful and enhanced business-class product with 4 multi-functions: Access Point, Client Bridge, WDS, and Client Router.

ALLNET' ALL-WAP0358N uses the latest wireless standard, 802.11n, which allows for faster wireless throughput. The ALL-WAP0358N affords a great advantage to minimize the time and cost which is required to expand your network. It operates at 2.4GHz and is also backwards compatible with 802.11b/g networking equipment.

The ALL-WAP0358N is easy to install almost anywhere with included proprietary Power over Ethernet adapter for quick installation. In addition, the ALL-WAP0358N can manage power level control, and it features narrow bandwidth selection, traffic shaping and real-time RSSI indication. The ALL-WAP0358N fully supports wireless encryption including Wi-Fi Protected Access (WPA-PSK/WPA2-PSK), (64/128/152)-bit WEP Encryption, and IEEE 802.1x with RADIUS. Additionally, the ALL-WAP0358N is an ideal choice to pair with the ALL-WAP0358N in an Access Point – Client Bridge or WDS Bridge – WDS Bridge topology.

The ALL-WAP0358N utilizes a proprietary PoE adapter. Only use the supplied PoE adapter. Damage may occur if another PoE adapter is used.

#### 1.1 Features

The following list describes the design and scope of the ALL-WAP0358N made possible through the power and flexibility of wireless LANs:

#### a) Difficult-to-wire environments

There are many situations where wires cannot be laid easily. For example, historic and older buildings as well as open areas and cross-street architectures make the installation of LANs either impossible or very expensive.

#### b) Temporary workgroups

Consider situations in parks, athletic arenas, exhibition centers, disaster-recovery, temporary offices and construction sites where one wants a temporary WLAN established and removed at a future date. The ALL-WAP0358N is easy to place into and remove from production.

#### c) The ability to access real-time information

Doctors and nurses, point-of-sale employees, and warehouse workers can access real-time information while dealing with patients, serving customers, and processing information.

#### d) Frequently altered environments

Show rooms, meeting rooms, retail stores, and manufacturing sites are prime examples where frequently rearranged workplaces are suited for wireless LANs.

#### e) Wireless extensions of Ethernet networks

Network managers in dynamic environments can minimize the overhead caused by moves, extensions to networks, and other changes by utilizing wireless LANs.

#### f) Wired LAN backup

Network managers may implement wireless LANs to provide redundancy for mission-critical applications which are implemented on wired networks.

## g) Training and educational facilities

Training sites at corporations and students at universities use wireless connectivity to afford access to information, information exchanges, and learning.

| Features                                        |                                                                                                    |  |
|-------------------------------------------------|----------------------------------------------------------------------------------------------------|--|
| High Speed Data Rate                            | Capable of handling heavy data payloads such as HD video                                                                           |  |
| Up to 300 Mbps                                  | streaming                                                                                                    |  |
| <b>High Output Power</b>                        | Extended range and excellent coverage                                                                                              |  |
| IEEE 802.11b/g/n<br>Compliant                   | Fully interoperable with IEEE 802.11 b/g/n compliant devices                                                                       |  |
| <b>Multi-Function</b>                           | Users can use different modes in various environments                                                                              |  |
| Support RSSI<br>Indicator (CB mode)             | Users can select the best signal to connect with AP efficiently                                                                    |  |
| Power-over-Ethernet                             | Flexible Access Point locations and cost savings (Note: The ALL-WAP0358N includes a proprietary PoE adapter.)                      |  |
| Support Multi-SSID function (4 SSID) in AP mode | Allow clients to access different networks through a single access point and assign different policies and functions for each SSID |  |
| WPA2/WPA/ WEP/ IEEE 802.1x support              | Full support for all types of current wireless security standards                                                                  |  |
| MAC address filtering in AP mode                | Ensure secure network by enforcing network access control lists                                                                    |  |
| PPPoE/PPTP function support (AP Router/CR mode) | Easy to access Internet via ISP service authentication                                                                             |  |
| SNMP Remote<br>Configuration<br>Management      | Allow administrators to remotely configure or manage the Access Point.                                                             |  |
| QoS (WMM) support                               | Enhance user performance and density                                                                                               |  |

#### 1.2 Benefits

| <b>Access Point Mode</b> | Use this feature to setup the access point's configuration |
|--------------------------|------------------------------------------------------------|

|                        | information. It supports transmit power and channel adjustments.   |
|------------------------|--------------------------------------------------------------------|
|                        | Clients can access the network with different regulatory settings  |
|                        | and automatically change to the local regulations.                 |
| Client Bridge Mode     | Use this feature to connect to an Access Point, enabling WAN       |
|                        | sharing.                                                           |
| WDS Mode               | Use this feature to link multiple APs in a network; All associated |
|                        | clients from any AP can communicate with each other like in        |
|                        | ad-hoc mode.                                                       |
| Client Router Mode     | Clients connect wirelessly to an AP and transmit data through AP   |
|                        | to access the Internet.                                            |
| Multiple SSIDs         | ALL-WAP0358N supports up to 4 SSIDs on your access point. The      |
|                        | following options can be set to each SSID:                         |
|                        | - Public or private SSID                                           |
|                        | - Authentication                                                   |
|                        | - VLAN identifier                                                  |
|                        | - RADIUS accounting identifier                                     |
|                        | - Profile isolation for infrastructure network                     |
| VLAN                   | Specify a VLAN number for each SSID to separate the services       |
|                        | among clients.                                                     |
| QoS                    | Use this feature to limit the incoming or outgoing throughput.     |
| Wi-Fi Protected Access | Wi-Fi Protect Access is a standard-based interoperable security    |
|                        | enhancement that increases the level of data protection and        |
|                        | access control for existing and future wireless LAN systems. It is |
|                        | compatible with IEEE 802.11i standard. WPA leverages TKIP and      |
|                        | 802.1X for authenticated key management.                           |
|                        | , 3                                                                |

## 1.3 Package Contents

Open the package carefully, and make sure that none of the items listed below are missing. Do not discard the packing materials; in case of return, the unit must be shipped in its original packaging.

- ➤ **(1)** Wireless Access Point / Client Bridge (ALL-WAP0358N)
- ➤ (1) 24VAC/0,6A Power Adapter
- ➤ **(1)** PoE Injector (ALL-24R)
- ➤ (1) Mounting Kit with Mast-Mount Strap Special Screw Set
- **> (1)** QIG
- ➤ (1) CD (User Manual)

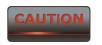

Using a power adapter other than the one included with the

ALL-WAP0358N may cause damage to the device.

## 1.4 System Requirement

The following conditions are the minimum system requirements.

- ➤ A computer with an Ethernet interface and operating under Windows XP, Vista, 7 or Linux.
- ➤ An Internet browser that supports HTTP and JavaScript.

#### 1.5 Hardware Overview

| Physical Interface         | - 1 x 10/100 LAN Port with PoE support  |
|----------------------------|-----------------------------------------|
|                            | - 1 x 10/100 LAN port                   |
|                            | - 1 x Reset button                      |
| Maximum Wireless Data rate | - 300 Mbps                              |
| LEDs status                | - Power Status                          |
|                            | - LAN (10/100Mbps)                      |
|                            | - WLAN (Wireless is enabled)            |
|                            | - 3 x Link Quality (Client Bridge mode) |
|                            |                                         |

## 1.6 Understanding the ALL-WAP0358N LEDs

The rear of the ALL-WAP0358N has two groups of LEDs. One group, labeled **INDICATORS**, shows the status of the device. The second group, **LINK QUALITY**, shows the strength of the link between the ALL-WAP0358N and the network. The following table describes the ALL-WAP0358N LEDs.

| LED          | Color             | Mode                                                | Status                                           |
|--------------|-------------------|-----------------------------------------------------|--------------------------------------------------|
| Power        | Green             | OFF= ALL-WA                                         | P0358N is not receiving power.                   |
|              |                   | ON= ALL-WAP0358N is receiving power.                |                                                  |
| LAN          | Green(Main)       | OFF = ALL-WAP0358N is not connected to the network. |                                                  |
|              | Orange(Secondary) | ON = ALL-WA                                         | P0358N is connected to the network, but not      |
|              |                   | sending or red                                      | ceiving data.                                    |
|              |                   | Blink = ALL-W                                       | AP0358N is sending or receiving data.            |
| WLAN         | Green             | Access Point                                        | OFF = ALL-WAP0358N radio is off and the          |
|              |                   | or Client                                           | device is not sending or receiving data over the |
|              |                   | Bridge Mode                                         | wireless LAN.                                    |
|              |                   |                                                     | ON = ALL-WAP0358N radio is on, and the           |
|              |                   |                                                     | device is not sending or receiving data over the |
|              |                   |                                                     | wireless LAN.                                    |
|              |                   |                                                     | Blink = ALL-WAP0358N radio is on, and the        |
|              |                   |                                                     | device is sending or receiving data over the     |
|              |                   |                                                     | wireless LAN.                                    |
| Link Quality | See Status column | Access Point                                        | Shows the strength of the link between the       |
|              |                   | or Client                                           | ALL-WAP0358N and the network.                    |
|              |                   | Bridge Mode                                         | G = good quality (green).                        |
|              |                   |                                                     | Y = medium quality (yellow).                     |
|              |                   |                                                     | R = poor or no link (red).                       |

#### 2 Installation

This chapter describes how to install the ALL-WAP0358N.

Only experienced installation professionals who are familiar with local building and safety codes and, wherever applicable, are licensed by the appropriate government regulatory authorities should install the ALL-WAP0358N.

#### 2.1 Pre-installation Guidelines

Select the optimal locations for the equipment using the following guidelines:

- The ALL-WAP0358N should be mounted on a 1"- 4" pole. Its location should enable easy access to the unit and its connectors for installation and testing.
- The higher the placement of the antenna, the better the achievable link quality.
- The antenna should be installed to provide a direct or near line of sight link with the base station antenna. The antenna should be aligned to face the general direction of the base station.

## 2.2 Installing the ALL-WAP0358N

To install the ALL-WAP0358N, use the following procedure to mount the device on a pole and refer to the figure below.

- 1. The bottom of the ALL-WAP0358N is a removable cover. Grab the cover and push down slightly while pulling it backward to remove the cover.
- 2. Insert a standard Ethernet cable into the RJ-45 port labeled **MAIN LAN**.
- 3. Slide the cover back to seal the bottom of the ALL-WAP0358N.
- 4. Remove the power cord and PoE injector from the box and plug the power cord into the DC port of the PoE injector.

Only use the power adapter supplied with the ALL-WAP0358N. Using a different power adapter might damage the ALL-WAP0358N.

5. Plug the other side of the Ethernet cable in Step 3 into the PoE port of the PoE injector. When you finish Step 5, the installation will resemble the following picture.

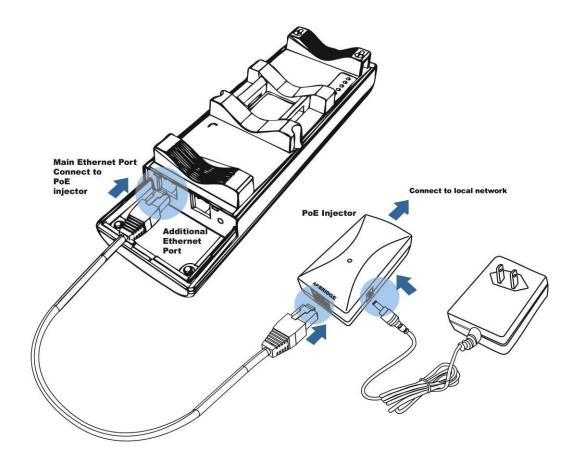

- 6. Turn over the ALL-WAP0358N. Then insert the mast strap through the middle hole of the ALL-WAP0358N. Use a screwdriver to unlock the pole-mounting ring putting it through the ALL-WAP0358N.
- 7. Mount the ALL-WAP0358N securely to the pole by locking the strap tightly.

This completes the installation procedure.

#### **3 Wireless Network Modes**

#### 3.1 Access Point Mode

In the Access Point Mode, the ALL-WAP0358N functions like a central connection for any stations or clients that support the IEEE 802.11b/g/n standards. Stations and clients must utilize the same SSID and Security Password to associate while within range. The most suitable topology for this mode is to have one ALL-WAP0358N as an AP and the second one as a Client-Bridge – when necessary a third Client-Bridge can be place within the directional antenna's path. One advantage of using the ALL-WAP0358N to create point-to-point wireless links is when the environment is prone to radio interference on 5GHz band. Running the network on 2.4GHz can avoid the interference, thus providing higher stability to the network.

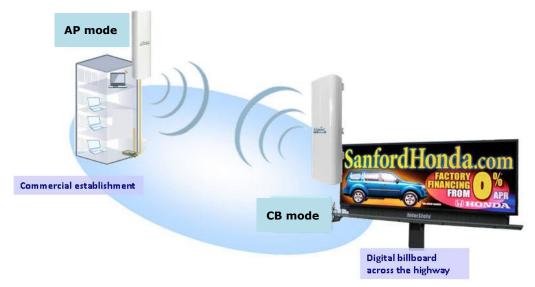

#### 3.2 Access Point with WDS Function Mode

The ALL-WAP0358N also supports WDS functionality while in Access Point Mode. Simply configure other Access Points and the associated MAC addresses in order to enlarge the wireless area by enabling WDS Link Settings. WDS functionality can support up to 8 different AP MAC addresses. Please note that this mode is rarely used due to the nature of directional antennae. Consequently, the wireless clients need to be located in the path of the ALL-WAP0358N's directional antenna and be within in the range to send signal back to the ALL-WAP0358N.

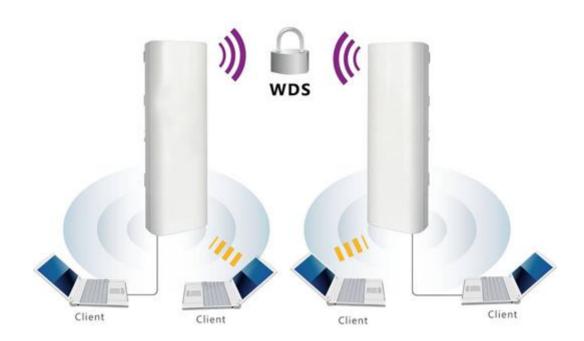

Not every Access Point supports WDS in Access Point Mode. It is recommended to use ALL-WAP0358Ns if you would like to utilize this functionality.

## 3.3 Client Bridge Mode

In the Client Bridge Mode, the ALL-WAP0358N functions like a wireless client, connecting to an Access Point wirelessly and enabling Internet connectivity wherever you want. Use Site Survey function to scan all of the Access Points within range and configure the SSID and Security Password to associate with it. With Client Bridge Mode, the ALL-WAP0358N works as long range 2.4GHz wireless-Ethernet Bridge in order to provide a 2.4GHZ link between the access point and networked clients.

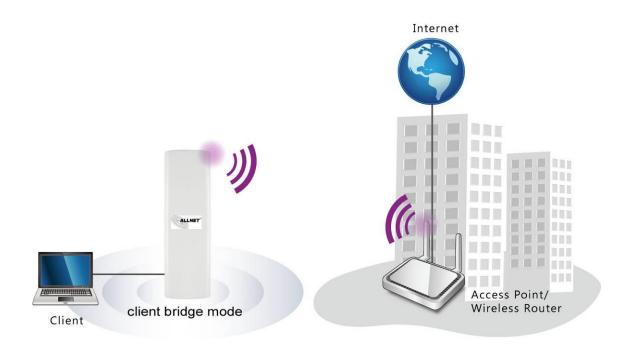

## 3.4 WDS Bridge Mode

In the WDS Bridge Mode, the ALL-WAP0358N can wirelessly connect different local area networks by configuring each device's MAC address and security settings. The WDS Bridge Mode can bridge up to four local wired networks together as one logical network. Every computer on this logical network can see each other, sharing files as if they are in the same location. With 600mW output power and MIMO antenna technology, the connection distance can extend beyond 1000 feet with good performance, assuming the antenna are within line of sight. The WDS bridge network is a MAC-based network that provides transparent bridging.

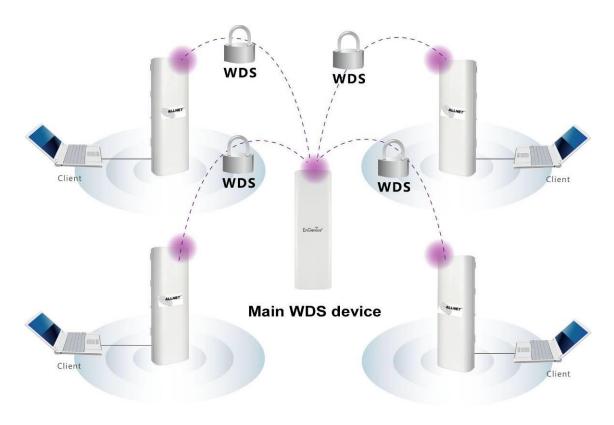

WDS Bridge Mode is unlike Access Point Mode. APs linked by WDS are using the same wireless channel, and connecting excessive numbers of APs on the same channel may result in lower throughput. Please be aware to avoid loop connections; otherwise enable the Spanning Tree Function.

#### 3.5 Client Router Mode

In Client Router Mode, the ALL-WAP0358N provides two functions: 1) acting as a wireless-Ethernet Bridge in order to relay signal from the access point; 2) acting as an active DHCP server that allows WLAN clients to share the same wireless network connection. Ideally, have clients wirelessly connect to an AP/WISP and connect to LANs via Ethernet. Client Router Mode is different from the AP Router Mode. It is not a common application however useful when connects to WISP AP.

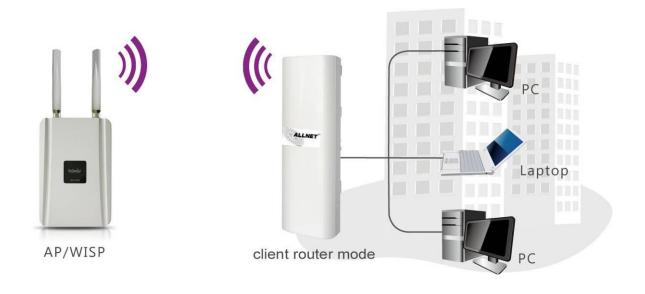

## 4 Configuring Your Computer for TCP/IP

This chapter describes how to configure the TCP/IP settings on a computer that will be used to configure the ALL-WAP0358N. Because the default operating mode is Client Bridge, an IP address will not be assigned to the computer/notebook. Therefore, follow the steps below to assign an IP address to a client's Ethernet adapter.

## 4.1 Configuring Microsoft Windows 7

Use the following procedure to configure a computer running Microsoft Windows 7.

1. In the Start menu search box, type: **ncpa.cpl** 

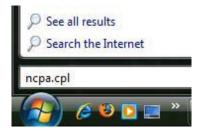

2. When the Network Connections List appears, right-click the **Local Area Connection** icon and click **Properties**.

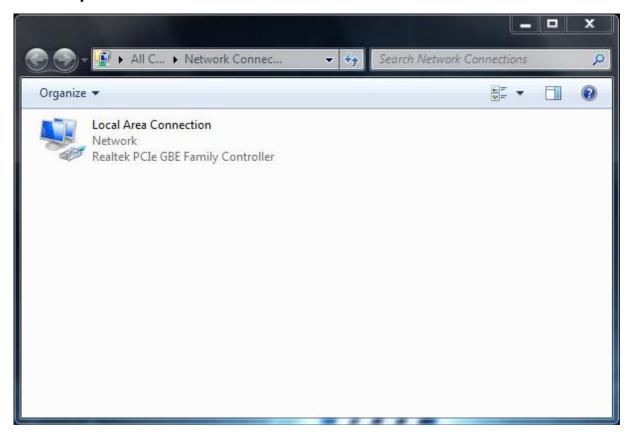

3. In the Networking tab, click **Internet Protocol Version 4 (TCP/IPv4)**, and then click **Properties**.

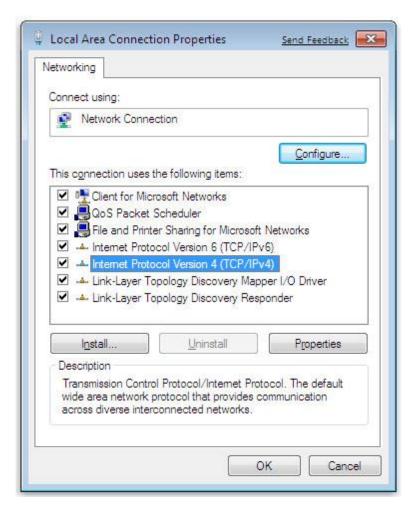

- 4. In the properties dialog box, click **Use the following IP address:** to configure your computer for Static TCP/IP. Enter an **IP address** (i.e. 192.168.1.10), the **subnet mask** of the ALL-WAP0358N, and the **default gateway** which is the ALL-WAP0358N's IP address, 192.168.1.1. Note: the subnet mask must match that of the ALL-WAP0358N and the IP address must be on that subnet.
- 5. Click the **OK** button to save your changes and close the dialog box.
- 6. Click the **OK** button again to save your changes.

## 4.2 Configuring Microsoft Windows Vista

Use the following procedure to configure a computer running Microsoft Windows Vista with the default Windows interface.

- 1. On the Windows taskbar, click **Start**, click **Control Panel**, and then select the **Network** and **Internet** icon.
- 2. Click View Network Status and tasks and then click Manage Networks Connections.
- Right-click the Local Area Connection icon and click Properties.
- 4. Click **Continue**. The Local Area Connection Properties dialog box appears.
- 5. In the Local Area Connection Properties dialog box, verify that **Internet Protocol** (TCP/IPv4) is checked. Then select **Internet Protocol** (TCP/IPv4) and click the **Properties** button. The Internet Protocol Version 4 Properties dialog box appears.

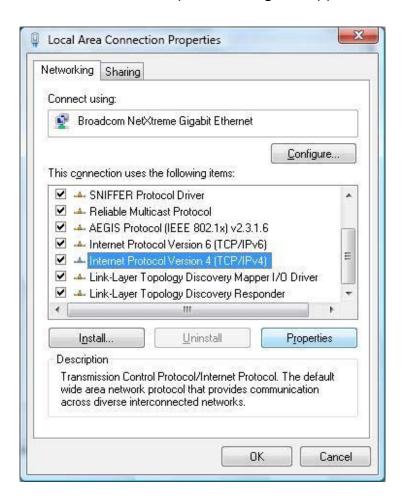

6. In the properties dialog box, click **Use the following IP address:** to configure your computer for Static TCP/IP. Enter an **IP address** (i.e. 192.168.1.10), the **subnet mask** of the ALL-WAP0358N, and the **default gateway** which is the ALL-WAP0358N's IP address, 192.168.1.1. Note: the subnet mask must match that of the ALL-WAP0358N and the IP address must be on that subnet.

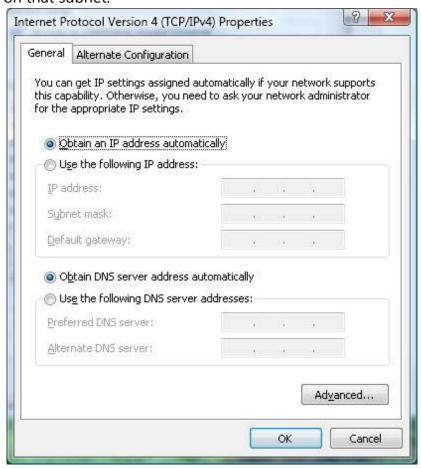

- 7. Click the **OK** button to save your changes and close the dialog box.
- 8. Click the **OK** button again to save your changes.

## 4.3 Configuring Microsoft Windows XP

Use the following procedure to configure a computer running Microsoft Windows XP with the default Windows interface.

- 1. On the Windows taskbar, click **Start**, click **Control Panel**, and then click **Network and Internet Connections**.
- 2. Click the **Network Connections** icon.
- 3. Click **Local Area Connection** for the Ethernet adapter connected to the ALL-WAP0358N. The Local Area Connection Status dialog box appears.
- 4. In the Local Area Connection Status dialog box, click the **Properties** button. The Local Area Connection Properties dialog box appears.

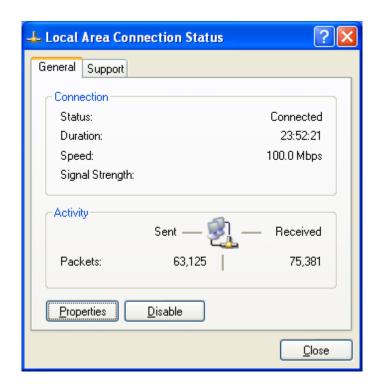

- 5. In the Local Area Connection Properties dialog box, verify that **Internet Protocol (TCP/IP)** is checked. Then select **Internet Protocol (TCP/IP)** and click the **Properties** button. The Internet Protocol (TCP/IP) Properties dialog box appears.
- 6. In the properties dialog box, click **Use the following IP address:** to configure your computer for Static TCP/IP. Enter an **IP address** (i.e. 192.168.1.10), the **subnet mask** of the ALL-WAP0358N, and the **default gateway** which is the ALL-WAP0358N's IP address, 192.168.1.1. Note: the subnet mask must match that of the ALL-WAP0358N and the IP address must be on that subnet.
- 7. Click the **OK** button to save your changes and close the dialog box.
- 8. Click the **OK** button again to save your changes.

## 4.4 Configuring Apple Mac OS X

The following procedure describes how to configure TCP/IP on an Apple Macintosh running Mac OS 10.2 or later. Note: The menu titles and placement vary in each OS X 10.x operating system but are typically similar.

- 1. Pull down the Apple Menu, click **System Preferences**, and select **Network**.
- 2. Verify that the NIC connected to the ALL-WAP0358N is selected in the **Show** field.
- 3. In the Configure field on the TCP/IP tab, select Manually.
- 4. Click **Apply Now** to apply your settings and close the TCP/IP dialog box.
- 5. Enter an **IP address** (i.e. 192.168.1.10), the **subnet mask** of the ALL-WAP0358N, and the **Router** which is the ALL-WAP0358N's IP address, 192.168.1.1. Note: the subnet mask must match that of the ALL-WAP0358N and the IP address must be on that subnet.
- 6. Click **Apply Now** to apply your settings and close the TCP/IP dialog box.

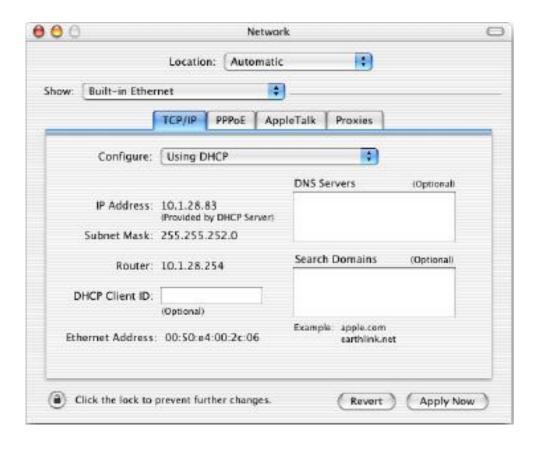

## 4.5 Logging into the ALL-WAP0358N

After completing the TCP/IP settings from the beginning of the Chapter, you can now access the web-based configuration menu.

- 1. Open your web browser.
- 2. Enter IP **192.168.1.1** into your address bar.

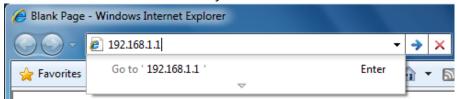

If you have changed the ALL-WAP0358N LAN IP address, make sure you enter the correct IP Address.

3. After successfully connecting to the ALL-WAP0358N, a browser pop-up with a Windows Security notice will appear. Please enter the correct **Username** and **Password**.

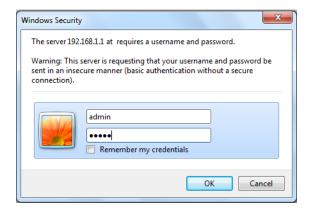

4. The default Username and Password are both **admin**.

If you have changed the Username and Password, please enter the correct *Username* and *Password*.

#### 5 Status

The **Status** section is on the navigation drop-down menu. Selecting it, you will then see three options: Main, Wireless Client List, and System Log. Each option is described in detail below.

## 5.1 Save / Load

This page allows viewing of the modified settings. The changes will show in the *Unsaved changes list*. You can decide to cancel **(Revert)** all the changes or to **Save & Apply** the new settings.

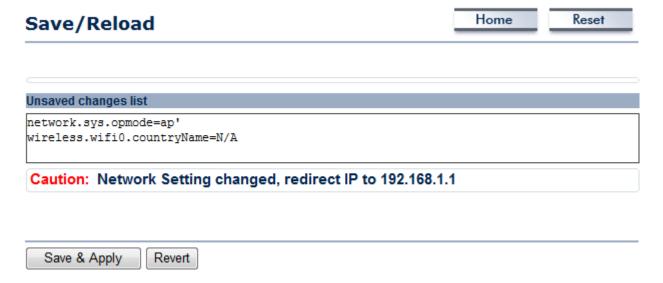

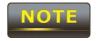

Please make note of the following:

- 1. You cannot cancel specific settings. You can only save all of the settings or revert to the previously saved state.
- 2. You need to use the Save/Reload page to commit your configurations by clicking the "Save & Apply" button.

#### 5.2 Main

Click on the **Main** link under the **Status** drop-down menu or click **Home** from the top-right of the webpage. The status that is displayed corresponds with the operating mode that is selected. Information such as operating mode, system up-time, firmware version, serial number, kernel version, and application version are displayed in the *System* section. LAN IP address, subnet mask, and MAC address are displayed in the *LAN* section. In the *Wireless section*, the frequency and channel are displayed. Since this device supports multiple-SSIDs, the details of each SSID, such as ESSID and its security settings are displayed.

| Main                           | Home Reset                   |
|--------------------------------|------------------------------|
| System Information             |                              |
| Device Name                    | ALL-WAP03                    |
| Ethernet Main MAC Address      | 98102:6F:BB:F1:A6            |
| Ethernet Secondary MAC Address | 00:02:6F:BB:F1:A6            |
| Wireless MAC Address           | 00:02:6F:BB:F1:A6            |
| Country                        | N/A                          |
| Current Time                   | Thu Jul 28 10:17:22 UTC 2011 |
| Firmware Version               | 1.0.4                        |
| Management VLAN ID             | Untagged                     |
| LAN Settings                   |                              |
| IP Address                     | 192.168.1.1                  |
| Subnet Mask                    | 255.255.255.0                |
| Default Gateway                | 192.168.1.1                  |
| Primary DNS                    | 0.0.0.0                      |
| Secondary DNS                  |                              |
| DHCP Client                    | Disabled                     |

#### **Current Wireless Settings**

| Operation Mode                          | Access Point               |
|-----------------------------------------|----------------------------|
| Wireless Mode                           | IEEE 802.11b/g/n Mixed     |
| Channel Bandwidth                       | 40 MHz                     |
| Frequency/Channel                       | 2.437 GHz (Channel 6)      |
| Profile Isolation                       | No                         |
| Profile Settings<br>(SSID/Security/VID) | 1 ALLNET 2 N/A 3 N/A 4 N/A |
| Spanning Tree Protocol                  | Disabled                   |
| Distance                                | 1 Km                       |

#### 5.3 Wireless Client List

Click on the **Wireless Client List** link under the **Status** drop-down menu. This page displays the list of Clients that are associated to the ALL-WAP0358N. The MAC addresses and signal strength for each client is displayed. Click on the **Refresh** button to refresh the client list.

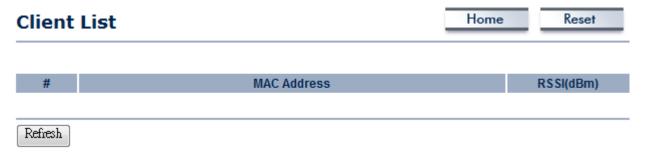

## 5.4 System Log

Click on the **System Log** link under the **Status** drop-down menu. The device automatically records events in its internal memory. When there is not enough internal memory for all of the most recent events, events are deleted in descending chronological order so that the latest events may be retained.

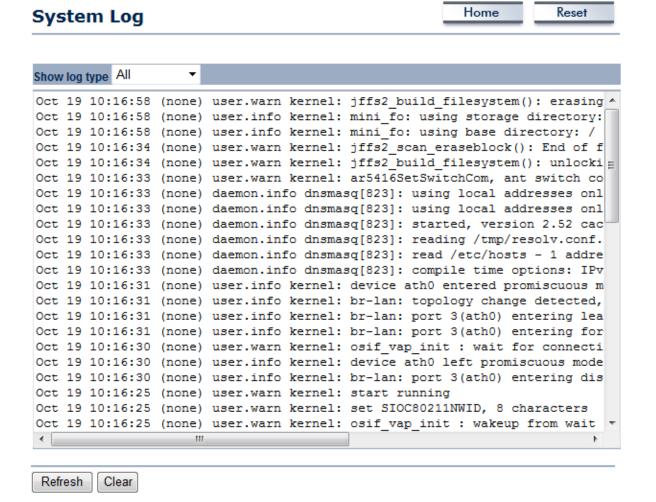

#### 5.5 Connection Status

Click on the **Connection Status** link under the **Status** drop-down menu. This page displays the current status of the network, including Network Type, SSID, BSSID, Connection Status, Wireless Mode, Current Channel, Security, Data Rate, Current noise level, and Signal strength.

Wireless

| Network Type        | Client Router     |
|---------------------|-------------------|
| SSID                | ALLNET            |
| BSSID               | N/A               |
| Connection Status   | N/A               |
| Wireless Mode       | N/A               |
| Current Channel     | N/A               |
| Security            | N/A               |
| Tx Data Rate(Mbps)  | N/A               |
| Current noise level | N/A               |
| Signal strength     | N/A               |
| WAN                 |                   |
| MAC Address         | 00:02:6f:75:9f:a8 |
| Connection Type     | Static IP         |
| Connection Status   | Down              |
| IP Address          |                   |

0.0.0.0

Refresh

**IP Subnet Mask** 

#### **5.6 DHCP Client Table**

Click on the **DHCP Client List** link under the **Status** drop-down menu. This page displays the list of Clients that are associated to the ALL-WAP0358N through DHCP. The MAC addresses and signal strength for each client is displayed. Click on the **Refresh** button to refresh the client list.

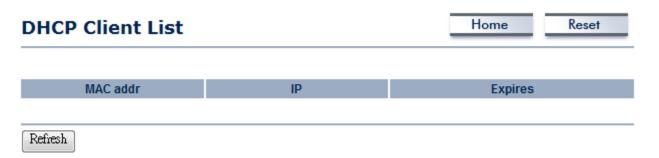

## 6 System

## **6.1 Switching the Operation Mode**

The ALL-WAP0358N supports 4 modes: Access Point, Client Bridge, WDS Bridge, and Client Router. In order to switch between the operating modes, please go to System -> Operation mode.

To begin, click **System Properties** under System Section.

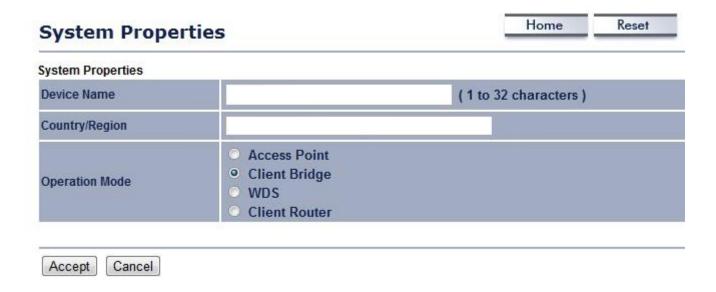

- **Device Name**: Specify a name for the device. It is not the broadcast SSID; this will be shown in SNMP management.
- Country/Region: Europe.
- Operation Mode: Select an operation mode via a Radio Button.

Click **Accept** to confirm the changes.

Accept does not apply the changes – you must go to Status -> Save / Load to apply the new settings. Please refer to Chapter 4.1 for more information.

If you would like to use Access Point with WDS Function mode, please select Access Point Mode and then enable WDS function in the Wireless Network section. The

scenario requiring this functionality, WDS and AP, is rare.

## **7 Wireless Configuration**

This section will guide you through all of the wireless settings. Please read the instructions carefully. Inappropriate settings could lower the performance or affect the stability of your network. Before continuing, please make sure you have chosen the correct operating mode.

## 7.1 Wireless Settings

This section contains the basic wireless settings. Please read the description carefully and consult Chapter 10 for more detailed information.

#### 7.1.1 Access Point Mode

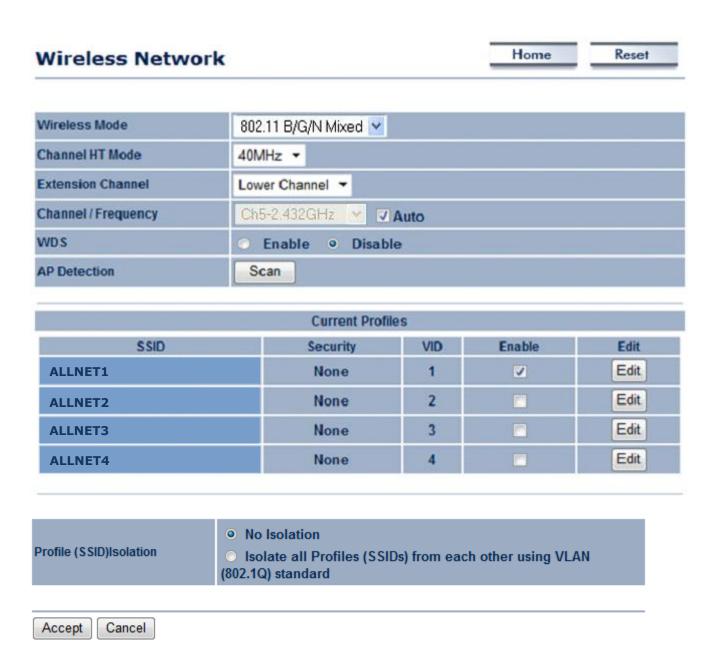

| Wireless Mode            | The wireless mode supports 802.11b/g/n mixed operation. It is                |  |
|--------------------------|------------------------------------------------------------------------------|--|
|                          | compatible with the most common wireless bands.                              |  |
| <b>Channel HT Mode</b>   | The default channel bandwidth is 40 MHz. A larger channel can                |  |
|                          | provide better transmit quality and speed.                                   |  |
| <b>Extension Channel</b> | Specify the upper channel or lower channel selection. It may                 |  |
|                          | influence the Auto channel function.                                         |  |
| Channel / Frequency      | The channel availability is determined by the country's                      |  |
|                          | regulations. The device operates in the 2.4GHz spectrum.                     |  |
| Auto                     | Place a <b>check</b> mark to enable Auto channel selection.                  |  |
| AP Detection             | AP Detection can help to select a best channel by scanning the               |  |
|                          | nearby area.                                                                 |  |
| <b>Current Profile</b>   | Configure up to four different SSIDs; it allows for the division of          |  |
|                          | clients into separate groups to access the network. Press Edit to            |  |
|                          | configure the profile and place a check to enable an additional              |  |
|                          | SSID.                                                                        |  |
| <b>Profile Isolation</b> | Restrict client communications with different VID by selecting the           |  |
|                          | Radio button.                                                                |  |
| Accept / Cancel          | Press <b>Accept</b> to confirm the changes or <b>Cancel</b> to return to the |  |
|                          | previous settings.                                                           |  |
|                          |                                                                              |  |

Accept does not apply the changes – you must go to Status -> Save / Load to apply the new settings. Please refer to Chapter 4.1 for more information.

## **SSID Profile**

#### Wireless Setting

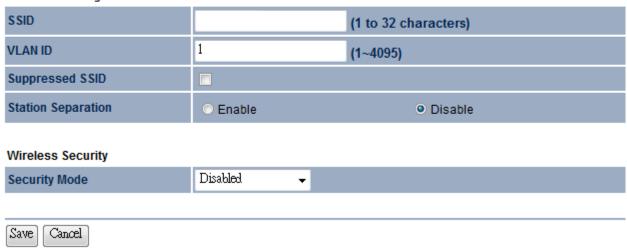

| SSID               | Specify the SSID for current profile.                                     |  |  |
|--------------------|---------------------------------------------------------------------------|--|--|
| VLAN ID            | Specify the VLAN tag for current profile.                                 |  |  |
| Suppressed SSID    | Place a check to hide the SSID. Clients will not be able to see the       |  |  |
|                    | broadcast SSID in Site Survey.                                            |  |  |
| Station Separation | Select the Radio button to allow / deny clients to communicate            |  |  |
|                    | with one another.                                                         |  |  |
| Wireless Security  | Please refer to the Wireless Security section.                            |  |  |
| Save / Cancel      | Press <b>Save</b> to save the changes or <b>Cancel</b> to return previous |  |  |
|                    | settings.                                                                 |  |  |

## 7.1.2 Client Bridge Mode

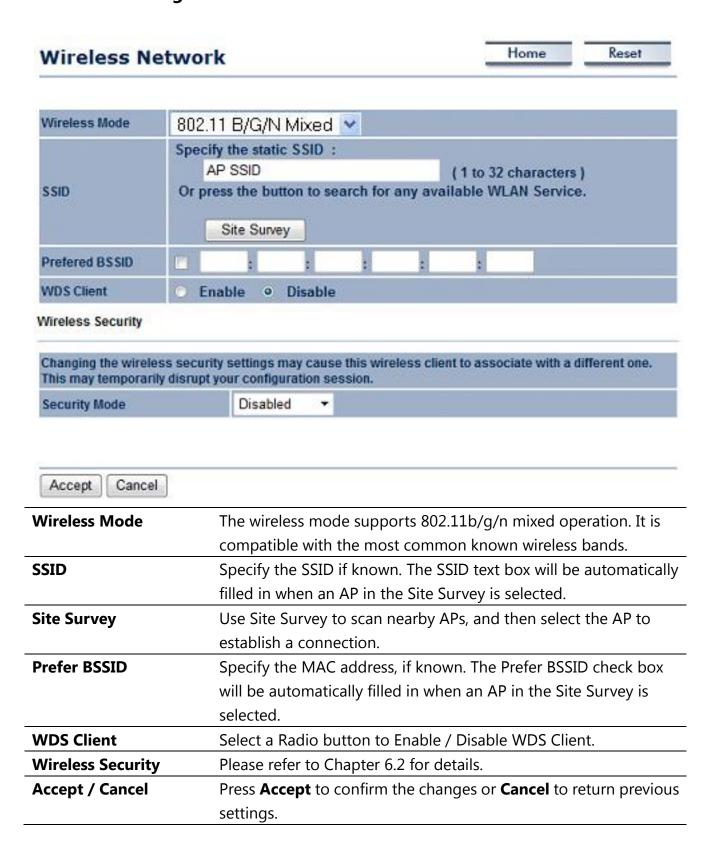

Accept does not apply the changes – you must go to Status -> Save / Load to apply the new settings. Please refer to Chapter 4.1 for more information.

## Site Survey

| 2GHz Site Survey  |         |         |          |      | I:Infrastructure         :Ad_hoc |              |
|-------------------|---------|---------|----------|------|----------------------------------|--------------|
| BSSID             | SSID    | Channel | Signal   | Туре | Security                         | Network Mode |
| 00:e0:4c:81:86:21 | DinoNet | 1       | -86 dBm  | В    | WEP                              | Ā            |
| 00:13:17:7e:61:43 | SMC     | 6       | -105 dBm | G    | NONE                             | i i          |

| Refresh |
|---------|
|---------|

| Profile           | After Site Survey, the webpage will display all of the nearby        |  |  |
|-------------------|----------------------------------------------------------------------|--|--|
|                   | Access Points. Click the BSSID if you would like to connect with it. |  |  |
| Wireless Security | Please refer to the Wireless Security section.                       |  |  |
| Refresh           | Press Refresh to scan again.                                         |  |  |

If the Access Point is suppressing its own SSID, the SSID section will be blank; the SSID must be entered manually.

## 7.1.3 WDS Bridge Mode

### Home Reset Wireless Network Wireless Mode 802.11 B/G/N Mixed ▼ Channel HT Mode 40MHz ▼ **Extension Channel** Upper Channel ▼ Channel / Frequency Ch6-2.437GHz Accept Cancel **Wireless Mode** The wireless mode supports 802.11b/g/n mixed modes. It is compatible with the most common wireless bands. **Channel HT Mode** The default channel bandwidth is 40 MHz. A larger channel can provide better transmit quality and speed. **Extension Channel** Specify the upper channel or lower channel selection. It may influence the Auto channel function **Channel / Frequency** The channel availability is determined by the country's regulations. Accept / Cancel Press **Accept** to confirm the changes or **Cancel** to return to the previous settings.

Accept does not apply the changes – you must go to Status -> Save / Load to apply the new settings. Please refer to Chapter 4.1 for more information.

# **WDS Link Settings**

Home

Reset

| ID | MAC Address | Mode      |
|----|-------------|-----------|
| 1  |             | Disable ▼ |
| 2  |             | Disable ▼ |
| 3  |             | Disable ▼ |
| 4  |             | Disable ▼ |
| 5  |             | Disable ▼ |
| 6  |             | Disable ▼ |
| 7  |             | Disable ▼ |
| 8  |             | Disable ▼ |

| Accept Cancel   |                                                                              |
|-----------------|------------------------------------------------------------------------------|
| MAC Address     | Enter the Access Point's MAC address that you would like to                  |
|                 | extend the wireless coverage of into the MAC address filter.                 |
| Mode            | Select <b>Disable</b> or <b>Enable</b> from the drop down list.              |
| Accept / Cancel | Press <b>Accept</b> to confirm the changes or <b>Cancel</b> to return to the |

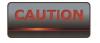

Please make note of the following:

previous settings.

- 1. Accept does not apply the changes you must go to Status -> Save / Load to apply the new settings. Please refer to Chapter 4.1 for more information.
- 2. You must enter the MAC address of the Access Point whose wireless coverage you would like to extend. Not all Access Point supports this feature.

#### 7.1.4 Client Router Mode

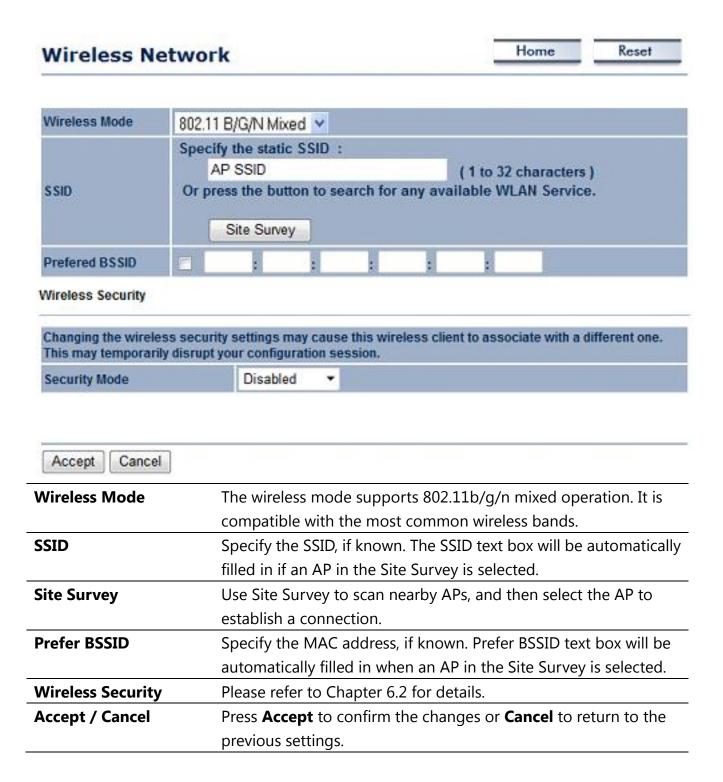

Accept does not apply the changes – you must go to Status -> Save / Load to apply the new settings. Please refer to Chapter 4.1 for more information.

# Site Survey

| 2GHz Site Survey  |         |         | - 1      | i:Infrastructure :Ad_ho |          |              |
|-------------------|---------|---------|----------|-------------------------|----------|--------------|
| BSSID             | SSID    | Channel | Signal   | Туре                    | Security | Network Mode |
| 00:e0:4c:81:86:21 | DinoNet | - 1     | -86 dBm  | В                       | WEP      | I.           |
| 00:13:17:7e:61:43 | SMC     | 6       | -105 dBm | G                       | NONE     | R            |

| Profile           | After Site Survey, the webpage will display all nearby Access    |
|-------------------|------------------------------------------------------------------|
|                   | Points. Click the BSSID if you would like to connect with an AP. |
| Wireless Security | Please refer to the Wireless Security section.                   |
| Refresh           | Press <b>Refresh</b> to scan again.                              |

If the Access Point is suppressing its own SSID, the SSID section will be blank; the SSID must be entered manually.

### 7.2 Wireless Security Settings

Wireless Security Settings section will guide you through the Security configurations: WEP, WPA-PSK, WPA2-PSK, WPA-PSK Mixed, WPA, WPA2, and WPA Mixed. We strongly recommend the use of WPA2-PSK as your security setting.

#### 7.2.1 WEP

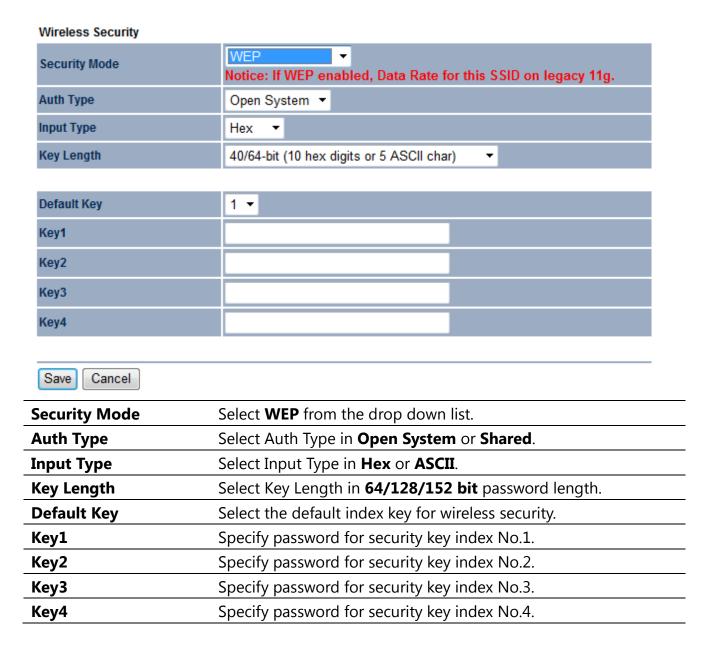

### **7.2.2 WPA-PSK**

#### Wireless Security

| Wildiess security                                 |                                                                     |  |
|---------------------------------------------------|---------------------------------------------------------------------|--|
| Security Mode                                     | WPA-PSK ▼                                                           |  |
| Encryption                                        | Both(TKIP+AES) ▼                                                    |  |
| Enorypaon                                         | Notice: If TKIP enabled, Data Rate for this SSID on legacy 11g.     |  |
| Passphrase                                        |                                                                     |  |
| 1 doopindoo                                       | (8 to 63 characters) or (64 Hexadecimal characters)                 |  |
| Group Key Update Interval                         | 3600 seconds(30~3600, 0: disabled)                                  |  |
| Save Cancel Security Mode                         | Select <b>WPA-PSK</b> from the drop down list.                      |  |
| Encryption                                        | Select <b>Both</b> , <b>TKIP</b> or <b>AES</b> for encryption type. |  |
| Passphrase                                        | Specify the security password.                                      |  |
| Group Key Update                                  | Consider Construction of the data Internal times                    |  |
| Specify Group Key Update Interval time.  Interval |                                                                     |  |

### 7.2.3 WPA2-PSK

#### Wireless Security

| Security Mode                                                  | Select <b>WPA2-PSK</b> from the drop down list.                                  |
|----------------------------------------------------------------|----------------------------------------------------------------------------------|
| Save Cancel                                                    |                                                                                  |
| Group Key Update Interval                                      | 3600 seconds(30~3600, 0: disabled)                                               |
| Passphrase (8 to 63 characters) or (64 Hexadecimal characters) |                                                                                  |
| Encryption                                                     | Both(TKIP+AES) ▼ Notice: If TKIP enabled, Data Rate for this SSID on legacy 11g. |
| Security Mode                                                  | WPA2-PSK ▼                                                                       |

Security ModeSelect WPA2-PSK from the drop down list.EncryptionSelect Both, TKIP or AES for encryption type.PassphraseSpecify the security password.Group Key Update IntervalSpecify Group Key Update Interval time.

### 7.2.4 WPA-PSK Mixed

#### Wireless Security

| Security Mode             | WPA-PSK Mixed ▼                                                                  |
|---------------------------|----------------------------------------------------------------------------------|
| Encryption                | Both(TKIP+AES) ▼ Notice: If TKIP enabled, Data Rate for this SSID on legacy 11g. |
| Passphrase                | (8 to 63 characters) or (64 Hexadecimal characters)                              |
| Group Key Update Interval | 3600 seconds(30~3600, 0: disabled)                                               |

| Save | Cancel |
|------|--------|
|------|--------|

| Security Mode           | Select <b>WPA-PSK Mixed</b> from the drop down list.                |
|-------------------------|---------------------------------------------------------------------|
| Encryption              | Select <b>Both</b> , <b>TKIP</b> or <b>AES</b> for encryption type. |
| Passphrase              | Specify the security password.                                      |
| <b>Group Key Update</b> | Supplify Consum Kould Indiate Internal times                        |
| Interval                | Specify Group Key Update Interval time.                             |

Using WPA-PSK Mixed can allow multiple security modes at the same time.

### 7.2.5 WPA

### **Wireless Security**

| Security Mode                | WPA -                                                                            |  |  |  |  |
|------------------------------|----------------------------------------------------------------------------------|--|--|--|--|
| Encryption                   | Both(TKIP+AES) ▼ Notice: If TKIP enabled, Data Rate for this SSID on legacy 11g. |  |  |  |  |
| Radius Server                |                                                                                  |  |  |  |  |
| Radius Port                  | 1812                                                                             |  |  |  |  |
| Radius Secret                |                                                                                  |  |  |  |  |
| Group Key Update Interval    | 3600 seconds(30~3600, 0: disabled)                                               |  |  |  |  |
| Save Cancel                  |                                                                                  |  |  |  |  |
| Security Mode                | Select <b>WPA</b> from the drop down list.                                       |  |  |  |  |
| Encryption                   | Select <b>Both</b> , <b>TKIP</b> or <b>AES</b> for Encryption type.              |  |  |  |  |
| Radius Server                | Specify Radius Server IP address.                                                |  |  |  |  |
| Radius Port                  | Specify Radius Port number, the default port is 1812.                            |  |  |  |  |
| Radius Secret                | Specify Radius Secret that is given by the Radius Server.                        |  |  |  |  |
| Group Key Update<br>Interval | Specify Group Key Update Interval time.                                          |  |  |  |  |

### 7.2.6 WPA2

#### Wireless Security

| Radius Port  Radius Port  Radius Secret  Group Key Update Interval  Save Cancel  Security Mode  Select WPA2 from the drop down list.                                     |                           |                                                                     |  |  |  |
|----------------------------------------------------------------------------------------------------|---------------------------|---------------------------------------------------------------------|--|--|--|
| Radius Server Radius Port Radius Secret Group Key Update Interval Security Mode Select WPA2 from the drop down list.                                                     | Security Mode             | WPA2                                                                |  |  |  |
| Radius Server  Radius Port  Radius Secret  Group Key Update Interval  Save Cancel  Security Mode  Notice: If TKIP enabled, Data Rate for this SSID on legacy 1'  1812  8 | ncryption                 | Both(TKIP+AES) ▼                                                    |  |  |  |
| Radius Port  Radius Secret  Group Key Update Interval  Save Cancel  Security Mode  Select WPA2 from the drop down list.                                                  | ,                         | Notice: If TKIP enabled, Data Rate for this SSID on legacy 11g.     |  |  |  |
| Radius Secret  Group Key Update Interval  Save Cancel  Security Mode  Select WPA2 from the drop down list.                                                               | Radius Server             |                                                                     |  |  |  |
| Group Key Update Interval  Save Cancel  Security Mode  Select WPA2 from the drop down list.                                                                              | Radius Port               | 1812                                                                |  |  |  |
| Save Cancel  Security Mode Select WPA2 from the drop down list.                                                                                                    | Radius Secret             |                                                                     |  |  |  |
| Save Cancel Security Mode Select WPA2 from the drop down list.                                                                                                    | Group Key Update Interval | 3600 seconds(30~3600, 0; disabled)                                  |  |  |  |
| •                                                                                                    |                           | Select <b>WPA2</b> from the drop down list                          |  |  |  |
|                                                                                                    | <b>-</b>                  | Select <b>Both</b> , <b>TKIP</b> or <b>AES</b> for encryption type. |  |  |  |
| Radius Server Specify Radius Server IP Address.                                                                                                    |                           | Specify Radius Server IP Address.                                   |  |  |  |
| Radius Port Specify Radius Port number, the default port is 1812.                                                                                                    | adius Port                | Specify Radius Port number, the default port is 1812.               |  |  |  |
| Radius Secret Specify Radius Secret that is given by the Radius Server                                                                                                   | adius Secret              | Specify Radius Secret that is given by the Radius Server.           |  |  |  |
| Group Key Update Specify Group Key Update Interval time.                                                                                                    |                           | Specify Group Key Update Interval time.                             |  |  |  |

### 7.2.7 WPA Mixed

#### Wireless Security

| Security Mode             | WPA Mixed                                                                        |
|---------------------------|----------------------------------------------------------------------------------|
| Encryption                | Both(TKIP+AES) ▼ Notice: If TKIP enabled, Data Rate for this SSID on legacy 11g. |
| Radius Server             |                                                                                  |
| Radius Port               | 1812                                                                             |
| Radius Secret             |                                                                                  |
| Group Key Update Interval | 3600 seconds(30~3600, 0: disabled)                                               |
|                           |                                                                                  |
| Save Cancel               |                                                                                  |

| Security Mode           | Select <b>WPA Mixed</b> from the drop down list.                    |  |
|-------------------------|---------------------------------------------------------------------|--|
| Encryption              | Select <b>Both</b> , <b>TKIP</b> or <b>AES</b> for encryption type. |  |
| Radius Server           | Specify Radius Server IP Address.                                   |  |
| Radius Port             | Specify Radius Port number, the default port is 1812.               |  |
| Radius Secret           | Specify Radius Secret that is given by the Radius Server.           |  |
| <b>Group Key Update</b> | Consifer Consum Mary I landata Internal time                        |  |
| Interval                | Specify Group Key Update Interval time.                             |  |

# 7.3 Wireless Advanced Settings

# **Wireless Advanced Settings**

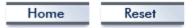

| Data Rate                    | Auto ▼                      |
|------------------------------|-----------------------------|
| Transmit Power               | 10 dBm ▼                    |
| RTS/CTS Threshold (1 - 2346) | 2346 bytes                  |
| Distance (1-30km)            | 3 km                        |
| Short GI:                    | Enable ▼                    |
| Aggregation:                 | <ul> <li>● Enable</li></ul> |

### Wireless Traffic Shaping

| Enable Traffic Shaping | ○ Enable ○ Disable |        |
|------------------------|--------------------|--------|
| Incoming Traffic Limit | 1000               | kbit/s |
| Outgoing Traffic Limit | 2000               | kbit/s |

Accept Cancel

| Data Rate         | Select Data Rate from the drop down list. Data rate will affect the               |
|-------------------|-----------------------------------------------------------------------------------|
|                   | efficiency of the throughput. A lower data rate will allow for                    |
|                   | transmissions to travel longer distances.                                         |
| Transmit Power    | Select Transmit Power to increase or decrease the transmit power.                 |
|                   | Altering the transmit power will change the wireless coverage                     |
|                   | area correspondingly; however, setting the Transmit Power to an                   |
|                   | extreme level may cause issues for wireless connectivity.                         |
| RTS/CTS Threshold | Specify Threshold package size for RTC/CTS. Smaller thresholds                    |
|                   | will cause RTS/CTS packets to be sent more often, consuming                       |
|                   | more of the available bandwidth. In addition, if heavy traffic                    |
|                   | occurs, the wireless network is more robust in the event of                       |
|                   | interference or collisions.                                                       |
| Distance          | Specify distance range between AP and Clients. Farther distances                  |
|                   | may utilize lower connection speeds.                                              |
| Short GI          | Short GI is an improvement of 802.11n and 802.11b/g. It can                       |
|                   | increase performance by 10% during the data transmission. For                     |
|                   | example, if the $802.11b/g$ 's GI is $800\mu$ s, the short GI will be $400\mu$ s. |
|                   | The shorter guard interval results in a higher packet collision rate              |

|                               | when the delay-spread of the channel exceeds the guard interval                |
|-------------------------------|--------------------------------------------------------------------------------|
|                               | or if timing synchronization between the transmitter and receiver              |
|                               | is not precise.                                                                |
| Aggregation                   | Aggregation is to merge the typical size of data's header to one               |
|                               | data. It is useful for the small size but more packets.                        |
| Wireless Traffic              | Place a <b>check</b> to enable Wireless Traffic Shaping function.              |
| Shaping                       |                                                                                |
| Incoming Traffic Limit        | Specify the wireless transmission speed for incoming traffic.                  |
| <b>Outgoing Traffic Limit</b> | Specify the wireless transmission speed for outgoing traffic.                  |
| Accept / Cancel               | Press <b>Accept</b> to confirm the changes or <b>Cancel</b> to return previous |
|                               | settings.                                                                      |

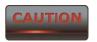

Please make note of the following:

- 1. Accept does not apply the changes you must go to Status -> Save / Load to apply the new settings. Please refer to Chapter 4.1 for more information.
- 2. Changing Wireless Advanced Settings may lower the wireless connection quality. Please keep all settings as default unless you understand the modifications which you have made.

### 7.4 Wireless MAC Filter

Wireless MAC Filter is used to Allow or Deny wireless clients, by their MAC addresses, from accessing the network. You can manually add a MAC address to restrict the access permission's of the client. The default setting is Disable Wireless MAC Filters.

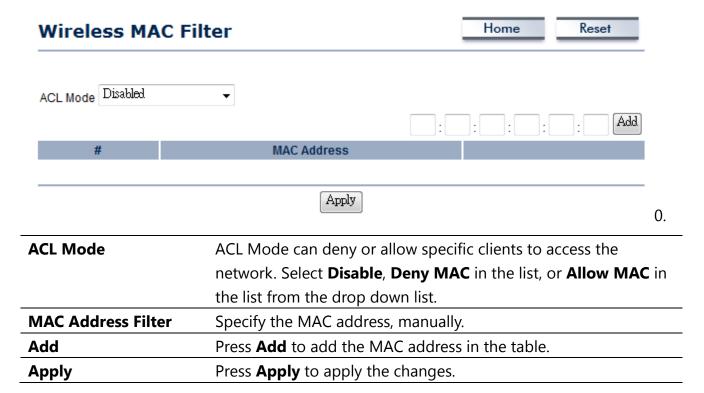

## 7.5 WDS Link Settings

WDS Link Settings is used to establish a connection between Access Points without forgoing Access Point functionality. APs with WDS functionality can extend the wireless coverage and allow LANs to communicate with each other.

#### Reset Home WDS Link Settings **MAC Address** Mode ID 1 Disable ▼ ÷ : 2 Disable ▼ ÷ 3 Disable ▼ Disable ▼ 5 Disable ▼ 6 Disable ▼ 7 Disable ▼ 8 Disable ▼ Accept Cancel **MAC Address** Enter the Access Point's MAC address that you would like to extend the wireless coverage of into the MAC address filter. Mode Select **Disable** or **Enable** from the drop down list. **Accept / Cancel** Press **Accept** to confirm the changes or **Cancel** to return previous settings.

Accept does not apply the changes – you must go to Status -> Save / Load to apply the new settings. Please refer to Chapter 4.1 for more information.

The MAC address of the AP that you would like to extend the wireless coverage of must be entered. Not all Access Points supports this feature.

### **8 LAN Setup**

This section will guide you to setup the Local Area Network (LAN) settings

### 8.1 IP Settings

This section is only available for **Non-Router Mode**. IP Settings allows you to configure the IP settings of the ALL-WAP0358N.

#### Reset Home IP Settings Obtain an IP address automatically (DHCP) **IP Network Setting** Specify an IP address IP Address 192 168 1 255 255 255 0 **IP Subnet Mask** 0 0 0 **Default Gateway Primary DNS** 0 0 0 0 0 0 0 Secondary DNS Apply Cancel **IP Network Setting** Select Radio button for **Obtain an IP address automatically** or Specify an IP address. **IP Address** Specify LAN port IP address. **IP Suet Mask** Specify Subnet Mask. **Default Gateway** Specify Default Gateway. **Primary DNS** Specify Primary DNS. **Secondary DNS** Specify Secondary DNS. **Accept / Cancel** Press **Accept** to confirm the changes or **Cancel** to return previous settings.

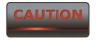

Please make note of the following:

- 1. Obtain an IP address automatically is not a DHCP server. This setting allows the ALL-WAP0358N to automatically request an IP address when it is connected to a device which has a DHCP server.
- 2. Changing LAN IP Address will change LAN Interface IP address. The webpage will automatically redirect to the new IP address after Apply is selected.

# 8.2 Spanning Tree Settings

#### Home Reset Spanning Tree Settings **Spanning Tree Status** On Off **Bridge Hello Time** seconds (1-10) 20 **Bridge Max Age** seconds (6-40) **Bridge Forward Delay** 15 seconds (4-30) 32768 **Priority** (0-65535)Cancel Apply **Spanning Tree Status** Select the Radio button to **On** or **Off** to toggle the Spanning Tree function. Specify Bridge Hello Time in seconds. **Bridge Hello Time Bridge Max Age** Specify Bridge Max Age in seconds. **Bridge Forward Delay** Specify Bridge Forward Delay in seconds. Specify the Priority number; smaller numbers have greater **Priority** priority. **Accept / Cancel** Press **Accept** to confirm the changes or **Cancel** to return previous settings.

Accept does not apply the changes – you must go to Status -> Save / Load to apply the new settings. Please refer to Chapter 4.1 for more information.

# **9 Router Settings**

This section is only available for **AP Router Mode** and **Client Router Mode**.

# 9.1 WAN Settings

There are four different types of WAN connections: Static IP, DHCP, PPPoE, and PPTP. Please contact your ISP to determine the connection type.

### 9.1.1 Static IP

Select Static IP in WAN connection if your ISP gives all the of the necessary information about IP address, Subnet Mask, Default Gateway, Primary DNS and Secondary DNS.

Reset

| WAN Settings                     |             | Home Reset |   |
|----------------------------------|-------------|------------|---|
| Internet Connection Type         | Static IP 🔻 |            |   |
| Options                          |             |            |   |
| Account Name (if required)       |             |            |   |
| Domain Name (if required)        |             |            |   |
| мти                              | Auto • 1500 |            |   |
| Internet IP Address              |             |            |   |
| IP Address                       | 0 0 0 0     |            |   |
| IP Subnet Mask                   | 0 0 0 0     |            |   |
| Gateway IP Address               | 0 0 0 0     |            |   |
| Domain Name Server (DNS) Address |             |            |   |
| Primary DNS                      | 0 0 0 0     |            |   |
| Secondary DNS                    | 0 0 0 0     |            |   |
| WAN Ping                         |             |            |   |
| Discard Ping on WAN              | <b>v</b>    |            |   |
| Apply Cancel                     |             |            | _ |

| Internet Connection        | Soloct <b>Static ID</b> to bogin configuration of the Static ID connection     |  |
|----------------------------|--------------------------------------------------------------------------------|--|
| Туре                       | Select <b>Static IP</b> to begin configuration of the Static IP connection.    |  |
| <b>Account Name</b>        | Specify Account Name that is provided by ISP.                                  |  |
| <b>Domain Name</b>         | Specify Domain Name that is provided by ISP.                                   |  |
| MTU                        | Specify the Maximum Transmit Unit size. ALLNET recommends                      |  |
|                            | that it remains in Auto.                                                       |  |
| IP Address                 | Specify WAN port IP address.                                                   |  |
| IP Subnet Mask             | Specify WAN IP Subnet Mask.                                                    |  |
| <b>Gateway IP Address</b>  | Specify WAN Gateway IP address.                                                |  |
| Primary DNS                | Specify Primary DNS IP.                                                        |  |
| Secondary DNS              | Specify Secondary DNS IP.                                                      |  |
| <b>Discard Ping on WAN</b> | Place a <b>check</b> to <b>Enable</b> or <b>Disable</b> ping from WAN.         |  |
| Accept / Cancel            | Press <b>Accept</b> to confirm the changes or <b>Cancel</b> to return previous |  |
|                            | settings.                                                                      |  |

Accept does not apply the changes – you must go to Status -> Save / Load to apply the new settings. Please refer to Chapter 4.1 for more information.

If the router's MTU is set too high, downstream packets will be fragmented. If the router's MTU is set too low, the router will fragment packets unnecessarily and, in extreme cases, may be unable to establish connections. In either case, network performance can suffer.

# 9.1.2 DHCP (Dynamic IP)

Select **DHCP** as your WAN connection type to obtain the IP address automatically. You will need to enter Account Name as your hostname and DNS addresses (Optional).

| WAN Settings                                        |             | Home | Reset |
|-----------------------------------------------------|-------------|------|-------|
| Internet Connection Type                            | DHCP ▼      |      |       |
| Options                                             |             |      |       |
| Account Name (if required)                          |             |      |       |
| Domain Name (if required)                           |             |      |       |
| MTU                                                 | Auto ▼ 1500 |      |       |
| O Get Automatically From ISP  Use These DNS Servers |             |      |       |
| Primary DNS                                         | 0 0 0 0     |      |       |
| Secondary DNS                                       | 0 0 0 0     |      |       |
| WAN Ping                                            |             |      |       |
| Discard Ping on WAN                                 | <b>v</b>    |      |       |
| Apply Cancel                                        |             |      |       |

| <b>Internet Connection Type</b> | Select <b>DHCP</b> to begin configuration of the DHCP connection. |  |
|---------------------------------|-------------------------------------------------------------------|--|
| Account Name                    | Specify Account Name which is provided by ISP.                    |  |
| <b>Domain Name</b>              | Specify Domain Name which is provided by ISP.                     |  |
| MTU                             | Specify the Maximum Transmit Unit size. ALLNET recommends         |  |
|                                 | that it remains in Auto.                                          |  |
| <b>Get Automatically From</b>   | Select the Radio button for the DNS servers to be obtained        |  |
| ISP                             | automatically from the DHCP server.                               |  |

| <b>Use These DNS Servers</b> | Select the Radio button to setup the <b>Primary DNS</b> and                    |  |
|------------------------------|--------------------------------------------------------------------------------|--|
|                              | Secondary DNS servers manually.                                                |  |
| <b>Discard Ping on WAN</b>   | Place a <b>check</b> to <b>Enable</b> or <b>Disable</b> ping from WAN.         |  |
| Accept / Cancel              | Press <b>Accept</b> to confirm the changes or <b>Cancel</b> to return previous |  |
|                              | settings.                                                                      |  |

Accept does not apply the changes – you must go to Status -> Save / Load to apply the new settings. Please refer to Chapter 4.1 for more information.

If the router's MTU is set too high, downstream packets will be fragmented. If the router's MTU is set too low, the router will fragment packets unnecessarily and, in extreme cases, may be unable to establish connections. In either case, network performance can suffer.

# **9.1.3 PPPoE (Point-to-Point Protocol over Ethernet)**

Select **PPPoE** as your WAN connection type if your ISP provides a Username and Password. If the PPPoE is a DSL service, please remove the PPPoE software from your computer as the software is not necessary with the use of the ALL-WAP0358N.

| WAN Settings                                                               |                                       | Home               | Keset          |
|----------------------------------------------------------------------------|---------------------------------------|--------------------|----------------|
| Internet Connection Type                                                   | PPPoE →                               |                    |                |
| Options                                                                    |                                       |                    |                |
| мти                                                                        | Auto → 1492                           |                    |                |
| PPPoE Options                                                              |                                       |                    |                |
| Login                                                                      |                                       |                    |                |
| Password                                                                   |                                       |                    |                |
| Service Name (if required)                                                 |                                       |                    |                |
| <ul><li>Connect on Demand: Max</li><li>Keep Alive: Redial Period</li></ul> |                                       |                    |                |
| Get Automatically From I                                                   | SP                                    |                    |                |
| <ul><li>Use These DNS Servers</li></ul>                                    |                                       |                    |                |
| Primary DNS                                                                | 0 0 0 0                               |                    |                |
| Secondary DNS                                                              | 0 0 0 0                               |                    |                |
| WAN Ping                                                                   |                                       |                    |                |
| Discard Ping on WAN                                                        |                                       |                    |                |
| [Apply Cancel                                                              |                                       |                    |                |
| nternet Connection<br>Type                                                 | Select <b>PPPoE</b> to begin configu  | ration of the PPPo | oE connection. |
| МТИ                                                                        | Specify the Maximum Transmi           | t Unit size. ALLNE | T recommends   |
|                                                                            | that it remains in Auto.              |                    |                |
| ogin .                                                                     | Specify the <b>Username</b> that is g |                    |                |
| Password                                                                   | Specify the <b>Password</b> that is g |                    |                |
| Service Name                                                               | Specify the <b>Service Name</b> tha   | t is given by your | ISP.           |

| <b>Connect on Demand</b>     | Select the Radio button to specify the maximum idle time. The                  |
|------------------------------|--------------------------------------------------------------------------------|
|                              | Internet will disconnect when it reaches the maximum idle time;                |
|                              | however, it will automatically connect when a client tries to access           |
|                              | the network.                                                                   |
| Keep Alive                   | Select the Radio button to keep internet connection always on.                 |
|                              | Specify the redial period for once the Internet connection is lost.            |
| <b>Get Automatically</b>     | Select the Radio button for the DNS servers to be obtained                     |
| From ISP                     | automatically from the DHCP server.                                            |
| <b>Use These DNS Servers</b> | Select the Radio button for setup the <b>Primary DNS</b> and                   |
|                              | Secondary DNS servers manually.                                                |
| <b>Discard Ping on WAN</b>   | Place a <b>check</b> to <b>Enable</b> or <b>Disable</b> ping from WAN.         |
| Accept / Cancel              | Press <b>Accept</b> to confirm the changes or <b>Cancel</b> to return previous |
|                              | settings.                                                                      |

Accept does not apply the changes – you must go to Status -> Save / Load to apply the new settings. Please refer to Chapter 4.1 for more information.

If the router's MTU is set too high, downstream packets will be fragmented. If the router's MTU is set too low, the router will fragment packets unnecessarily and, in extreme cases, may be unable to establish connections. In either case, network performance can suffer.

# **9.1.4 PPTP (Point-to-Point Tunneling Protocol)**

Select **PPTP** as your WAN connection type if your ISP provides information regarding: IP Address, Subnet Mask, Default Gateway (Optional), DNS (Optional), Server IP, Username, and Password.

| WAN Settings                                                                           |                         |   |          |     |     |    |     |  | Hor | ne | Reset |
|----------------------------------------------------------------------------------------|-------------------------|---|----------|-----|-----|----|-----|--|-----|----|-------|
| Internet Connection Type                                                               | PPT                     | P | <b>-</b> |     |     |    |     |  |     |    |       |
| Options                                                                                |                         |   |          |     |     |    |     |  |     |    |       |
| мти                                                                                    | Auto                    | ) | •        | 1   | 460 |    |     |  |     |    |       |
| PPTP Options                                                                           |                         |   |          |     |     |    |     |  |     |    |       |
| IP Address                                                                             | 192                     |   | 168      |     | 2   |    | 1   |  |     |    |       |
| Subnet Mask                                                                            | 255                     |   | 255      |     | 255 | ]. | 0   |  |     |    |       |
| Default Gateway                                                                        | 192                     |   | 168      |     | 2   |    | 100 |  |     |    |       |
| PPTP Server                                                                            | 0                       |   | 0        |     | 0   |    | 0   |  |     |    |       |
| Username                                                                               |                         |   |          |     |     |    |     |  |     |    |       |
| Password                                                                               |                         |   |          |     |     |    |     |  |     |    |       |
| <ul> <li>Connect on Demand: Max idle Tim</li> <li>Keep Alive: Redial Period</li> </ul> | e <sup>15</sup><br>cond |   | Minu     | ite | es  |    |     |  |     |    |       |
|                                                                                        |                         |   |          |     |     |    |     |  |     |    |       |
| Get Automatically From ISP                                                             |                         |   |          |     |     |    |     |  |     |    |       |
| Use These DNS Servers                                                                  |                         |   |          |     |     |    |     |  |     |    |       |
| Primary DNS                                                                            | 0                       |   | 0        | ].  | 0   | ]. | 0   |  |     |    |       |
| Secondary DNS                                                                          | 0                       |   | 0        |     | 0   |    | 0   |  |     |    |       |
| WAN Ping                                                                               |                         |   |          |     |     |    |     |  |     |    |       |
| Discard Ping on WAN                                                                    | <b>V</b>                |   |          |     |     |    |     |  |     |    |       |
| Apply Cancel                                                                           |                         |   |          |     |     |    |     |  |     |    |       |

| Type  MTU Specify the Maximum Transmit Unit size. ALLNET recommends that it remains in Auto.  IP Address Specify WAN port IP address.  IP Subnet Mask Specify WAN IP Subnet Mask.  Gateway IP Address Specify WAN Gateway IP address.  PPTP Server Specify PPTP Server IP address.  Username Specify the Username that is given by your ISP.  Password Specify the Password that is given by your ISP.  Connect on Demand Select the Radio button to specify the maximum idle time. The Internet will disconnect when it reaches the maximum idle time; however, it will automatically connect when a client tries to access the network.  Keep Alive Select the Radio button to keep internet connection always on. Specify the redial period once the internet lose connection.  Get Automatically From ISP Select the Radio button for the DNS servers to be obtained automatically from the DHCP server.  Select the Radio button for setup the Primary DNS and Secondary DNS servers manually.  Discard Ping on WAN Place a check to Enable or Disable ping from WAN.  Press Accept to confirm the changes or Cancel to return previous settings. | Internet Connection          | Salact <b>PDTD</b> to begin configuration of the PDTD connection               |  |  |
|----------------------------------------------------------------------------------------------------|------------------------------|--------------------------------------------------------------------------------|--|--|
| that it remains in Auto.  IP Address Specify WAN port IP address.  IP Subnet Mask Specify WAN IP Subnet Mask.  Gateway IP Address Specify WAN Gateway IP address.  PPTP Server Specify PPTP Server IP address.  Username Specify the Username that is given by your ISP.  Password Specify the Password that is given by your ISP.  Connect on Demand Select the Radio button to specify the maximum idle time. The Internet will disconnect when it reaches the maximum idle time; however, it will automatically connect when a client tries to access the network.  Keep Alive Select the Radio button to keep internet connection always on. Specify the redial period once the internet lose connection.  Get Automatically Select the Radio button for the DNS servers to be obtained automatically from the DHCP server.  Use These DNS Servers Select the Radio button for setup the Primary DNS and Secondary DNS servers manually.  Discard Ping on WAN Place a check to Enable or Disable ping from WAN.  Press Accept to confirm the changes or Cancel to return previous                                                                  | Туре                         | Select <b>PFIF</b> to begin configuration of the FFIF confiection.             |  |  |
| IP Address IP Subnet Mask Specify WAN IP Subnet Mask. Gateway IP Address Specify WAN Gateway IP address.  PPTP Server Specify PPTP Server IP address. Username Specify the Username that is given by your ISP. Specify the Password that is given by your ISP.  Connect on Demand Select the Radio button to specify the maximum idle time. The Internet will disconnect when it reaches the maximum idle time; however, it will automatically connect when a client tries to access the network.  Keep Alive Select the Radio button to keep internet connection always on. Specify the redial period once the internet lose connection.  Get Automatically From ISP automatically from the DHCP server.  Use These DNS Servers Select the Radio button for setup the Primary DNS and Secondary DNS servers manually.  Discard Ping on WAN Place a check to Enable or Disable ping from WAN. Press Accept to confirm the changes or Cancel to return previous                                                                                                    | MTU                          | Specify the Maximum Transmit Unit size. ALLNET recommends                      |  |  |
| IP Subnet Mask  Gateway IP Address  Specify WAN Gateway IP address.  PPTP Server  Specify PPTP Server IP address.  Username  Specify the Username that is given by your ISP.  Password  Specify the Password that is given by your ISP.  Connect on Demand  Select the Radio button to specify the maximum idle time. The Internet will disconnect when it reaches the maximum idle time; however, it will automatically connect when a client tries to access the network.  Keep Alive  Select the Radio button to keep internet connection always on. Specify the redial period once the internet lose connection.  Get Automatically  From ISP  Use These DNS Servers  Select the Radio button for the DNS servers to be obtained automatically from the DHCP server.  Use These DNS Servers  Select the Radio button for setup the Primary DNS and Secondary DNS servers manually.  Discard Ping on WAN  Place a check to Enable or Disable ping from WAN.  Press Accept to confirm the changes or Cancel to return previous                                                                                                    |                              | that it remains in Auto.                                                       |  |  |
| Gateway IP Address  Specify WAN Gateway IP address.  PPTP Server  Specify PPTP Server IP address.  Username  Specify the Username that is given by your ISP.  Password  Specify the Password that is given by your ISP.  Connect on Demand  Select the Radio button to specify the maximum idle time. The Internet will disconnect when it reaches the maximum idle time; however, it will automatically connect when a client tries to access the network.  Keep Alive  Select the Radio button to keep internet connection always on. Specify the redial period once the internet lose connection.  Get Automatically  From ISP  Select the Radio button for the DNS servers to be obtained automatically from the DHCP server.  Use These DNS Servers  Select the Radio button for setup the Primary DNS and Secondary DNS servers manually.  Discard Ping on WAN  Place a check to Enable or Disable ping from WAN.  Press Accept to confirm the changes or Cancel to return previous                                                                                                    | IP Address                   | Specify WAN port IP address.                                                   |  |  |
| PPTP Server  Specify PPTP Server IP address.  Username Specify the Username that is given by your ISP.  Password Specify the Password that is given by your ISP.  Connect on Demand Select the Radio button to specify the maximum idle time. The Internet will disconnect when it reaches the maximum idle time; however, it will automatically connect when a client tries to access the network.  Keep Alive Select the Radio button to keep internet connection always on. Specify the redial period once the internet lose connection.  Get Automatically From ISP Select the Radio button for the DNS servers to be obtained automatically from the DHCP server.  Use These DNS Servers Select the Radio button for setup the Primary DNS and Secondary DNS servers manually.  Discard Ping on WAN Place a check to Enable or Disable ping from WAN.  Press Accept to confirm the changes or Cancel to return previous                                                                                                    | IP Subnet Mask               | Specify WAN IP Subnet Mask.                                                    |  |  |
| Username Specify the Username that is given by your ISP.  Password Specify the Password that is given by your ISP.  Connect on Demand Select the Radio button to specify the maximum idle time. The Internet will disconnect when it reaches the maximum idle time; however, it will automatically connect when a client tries to access the network.  Keep Alive Select the Radio button to keep internet connection always on. Specify the redial period once the internet lose connection.  Get Automatically Select the Radio button for the DNS servers to be obtained automatically from the DHCP server.  Use These DNS Servers Select the Radio button for setup the Primary DNS and Secondary DNS servers manually.  Discard Ping on WAN Place a check to Enable or Disable ping from WAN.  Accept / Cancel Press Accept to confirm the changes or Cancel to return previous                                                                                                    | <b>Gateway IP Address</b>    | Specify WAN Gateway IP address.                                                |  |  |
| Password Specify the Password that is given by your ISP.  Connect on Demand Select the Radio button to specify the maximum idle time. The Internet will disconnect when it reaches the maximum idle time; however, it will automatically connect when a client tries to access the network.  Keep Alive Select the Radio button to keep internet connection always on. Specify the redial period once the internet lose connection.  Get Automatically Select the Radio button for the DNS servers to be obtained automatically from the DHCP server.  Use These DNS Servers Select the Radio button for setup the Primary DNS and Secondary DNS servers manually.  Discard Ping on WAN Place a check to Enable or Disable ping from WAN.  Press Accept to confirm the changes or Cancel to return previous                                                                                                    | PPTP Server                  | Specify PPTP Server IP address.                                                |  |  |
| Connect on Demand Select the Radio button to specify the maximum idle time. The Internet will disconnect when it reaches the maximum idle time; however, it will automatically connect when a client tries to access the network.  Keep Alive Select the Radio button to keep internet connection always on. Specify the redial period once the internet lose connection.  Get Automatically From ISP Select the Radio button for the DNS servers to be obtained automatically from the DHCP server.  Use These DNS Servers Select the Radio button for setup the Primary DNS and Secondary DNS servers manually.  Discard Ping on WAN Place a check to Enable or Disable ping from WAN.  Press Accept to confirm the changes or Cancel to return previous                                                                                                    | Username                     | Specify the <b>Username</b> that is given by your ISP.                         |  |  |
| Internet will disconnect when it reaches the maximum idle time; however, it will automatically connect when a client tries to access the network.  Keep Alive Select the Radio button to keep internet connection always on. Specify the redial period once the internet lose connection.  Get Automatically From ISP Select the Radio button for the DNS servers to be obtained automatically from the DHCP server.  Use These DNS Servers Select the Radio button for setup the Primary DNS and Secondary DNS servers manually.  Discard Ping on WAN Place a check to Enable or Disable ping from WAN.  Press Accept to confirm the changes or Cancel to return previous                                                                                                    | Password                     | Specify the <b>Password</b> that is given by your ISP.                         |  |  |
| however, it will automatically connect when a client tries to access the network.  Keep Alive Select the Radio button to keep internet connection always on. Specify the redial period once the internet lose connection.  Get Automatically From ISP Select the Radio button for the DNS servers to be obtained automatically from the DHCP server.  Use These DNS Servers Select the Radio button for setup the Primary DNS and Secondary DNS servers manually.  Discard Ping on WAN Place a check to Enable or Disable ping from WAN.  Press Accept to confirm the changes or Cancel to return previous                                                                                                    | <b>Connect on Demand</b>     | Select the Radio button to specify the maximum idle time. The                  |  |  |
| Keep Alive Select the Radio button to keep internet connection always on. Specify the redial period once the internet lose connection.  Get Automatically From ISP Select the Radio button for the DNS servers to be obtained automatically from the DHCP server.  Use These DNS Servers Select the Radio button for setup the Primary DNS and Secondary DNS servers manually.  Discard Ping on WAN Place a check to Enable or Disable ping from WAN.  Press Accept to confirm the changes or Cancel to return previous                                                                                                    |                              | Internet will disconnect when it reaches the maximum idle time;                |  |  |
| Keep Alive Select the Radio button to keep internet connection always on. Specify the redial period once the internet lose connection.  Get Automatically From ISP Select the Radio button for the DNS servers to be obtained automatically from the DHCP server.  Use These DNS Servers Select the Radio button for setup the Primary DNS and Secondary DNS servers manually.  Discard Ping on WAN Place a check to Enable or Disable ping from WAN.  Press Accept to confirm the changes or Cancel to return previous                                                                                                    |                              | however, it will automatically connect when a client tries to access           |  |  |
| Specify the redial period once the internet lose connection.  Get Automatically From ISP Select the Radio button for the DNS servers to be obtained automatically from the DHCP server.  Use These DNS Servers Select the Radio button for setup the Primary DNS and Secondary DNS servers manually.  Discard Ping on WAN Place a check to Enable or Disable ping from WAN.  Press Accept to confirm the changes or Cancel to return previous                                                                                                    |                              | the network.                                                                   |  |  |
| Get Automatically From ISP Select the Radio button for the DNS servers to be obtained automatically from the DHCP server.  Use These DNS Servers Select the Radio button for setup the Primary DNS and Secondary DNS servers manually.  Discard Ping on WAN Place a check to Enable or Disable ping from WAN.  Accept / Cancel Press Accept to confirm the changes or Cancel to return previous                                                                                                    | Keep Alive                   | Select the Radio button to keep internet connection always on.                 |  |  |
| From ISP  automatically from the DHCP server.  Use These DNS Servers  Select the Radio button for setup the Primary DNS and Secondary DNS servers manually.  Discard Ping on WAN  Place a check to Enable or Disable ping from WAN.  Accept / Cancel  Press Accept to confirm the changes or Cancel to return previous                                                                                                    |                              | Specify the redial period once the internet lose connection.                   |  |  |
| Use These DNS Servers Select the Radio button for setup the Primary DNS and Secondary DNS servers manually.  Discard Ping on WAN Place a check to Enable or Disable ping from WAN.  Accept / Cancel Press Accept to confirm the changes or Cancel to return previous                                                                                                    | <b>Get Automatically</b>     | Select the Radio button for the DNS servers to be obtained                     |  |  |
| Secondary DNS servers manually.  Discard Ping on WAN Place a check to Enable or Disable ping from WAN.  Accept / Cancel Press Accept to confirm the changes or Cancel to return previous                                                                                                    | From ISP                     | automatically from the DHCP server.                                            |  |  |
| Discard Ping on WAN Place a check to Enable or Disable ping from WAN.  Accept / Cancel Press Accept to confirm the changes or Cancel to return previous                                                                                                    | <b>Use These DNS Servers</b> | Select the Radio button for setup the <b>Primary DNS</b> and                   |  |  |
| Accept / Cancel Press Accept to confirm the changes or Cancel to return previous                                                                                                    |                              | Secondary DNS servers manually.                                                |  |  |
| ·                                                                                                    | Discard Ping on WAN          | Place a <b>check</b> to <b>Enable</b> or <b>Disable</b> ping from WAN.         |  |  |
| settings.                                                                                                    | Accept / Cancel              | Press <b>Accept</b> to confirm the changes or <b>Cancel</b> to return previous |  |  |
|                                                                                                    |                              | settings.                                                                      |  |  |

Accept does not apply the changes – you must go to Status -> Save / Load to apply the new settings. Please refer to Chapter 4.1 for more information.

If the router's MTU is set too high, downstream packets will be fragmented. If the router's MTU is set too low, the router will fragment packets unnecessarily and, in extreme cases, may be unable to establish connections. In either case, network performance can suffer.

# 9.2 LAN Settings (Router Mode)

### **LAN IP Setup**

| IP Address                   | 192   | 168              | . 1            | . 1        |                                                |
|------------------------------|-------|------------------|----------------|------------|------------------------------------------------|
| IP Subnet Mask               | 255   | 255              | 255            | . 0        |                                                |
| Use Router As DHCP S         | erver |                  |                |            |                                                |
| Starting IP Address          | 192   | 168              | . 1            | 100        |                                                |
| Ending IP Address            | 192   | 168              | . 1            | 200        |                                                |
| WINS Server IP               | 0     | 0                | . 0            | . 0        |                                                |
|                              |       |                  |                |            |                                                |
| Accept Cancel                |       |                  |                |            |                                                |
| IP Address                   | Spe   | cify LA          | N port         | IP addres  | SS.                                            |
| IP Subnet Mask               | Spe   | ecify LA         | N IP Su        | bnet Ma    | sk.                                            |
| WINS Server IP               | Spe   | ecify WI         | NS Ser         | ver IP.    |                                                |
| Use Router As DHCP<br>Server | Pla   | ce a <b>ch</b> e | eck to e       | enable th  | e DHCP server.                                 |
| <b>Starting IP Address</b>   | Spe   | ecify DH         | ICP ser        | ver starti | ng IP address.                                 |
| Ending IP Address            | Spe   | ecify DH         | ICP ser        | ver endin  | ng IP address.                                 |
| WINS Server IP               | Spe   | ecify the        | WINS           | Server IF  | Paddress.                                      |
| Accept / Cancel              | Pre   | ss <b>Acce</b>   | <b>pt</b> to c | onfirm th  | ne changes or <b>Cancel</b> to return previous |
|                              | sett  | tings.           |                |            |                                                |
|                              |       |                  |                |            |                                                |

Accept does not apply the changes – you must go to Status -> Save / Load to apply the new settings. Please refer to Chapter 4.1 for more information.

# 9.3 VPN Pass Through

VPN Pass Through is used to allow certain protocols to be tunneled through an IP network such as PPTP and L2TP, or to implement a secure exchange of packets at the IP Layer such as IPSec.

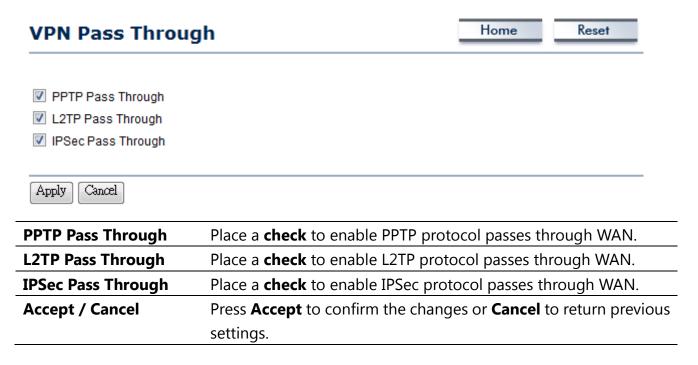

Accept does not apply the changes – you must go to Status -> Save / Load to apply the new settings. Please refer to Chapter 4.1 for more information.

### 9.4 Port Forwarding

Port Forwarding is used to allow public services such as Web Server, Mail Server, or FTP server to be set up. For example: Set up a Web Server on your computer with port number **8080**. A visitor on the Internet can access your Web Server by entering **WAN Port IP** with port number **8080**. If the WAN Port IP address is 192.168.5.1, then visitors must enter **http://192.168.5.1:8080**. To find out more about common port numbers please consult the Internet.

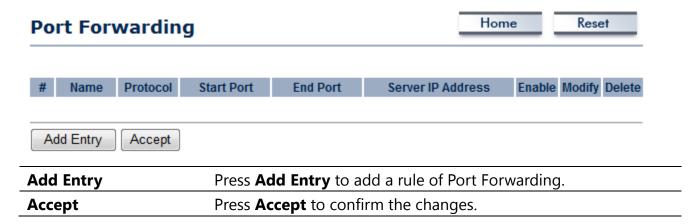

Accept does not apply the changes – you must go to Status -> Save / Load to apply the new settings. Please refer to Chapter 4.1 for more information.

# Port Forwarding

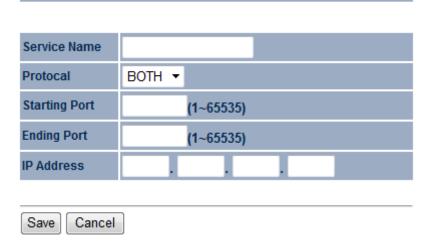

| Service Name       | Specify a name for current Port Forwarding rule.                                  |
|--------------------|-----------------------------------------------------------------------------------|
| Protocol           | Select a protocol from drop down list: <b>Both</b> , <b>TCP</b> , or <b>UDP</b> . |
| Starting Port      | Specify Starting Port number.                                                     |
| <b>Ending Port</b> | Specify Ending Port number.                                                       |
| IP Address         | Specify IP address.                                                               |
| Save / Cancel      | Press <b>Save</b> to confirm the changes or <b>Cancel</b> to return previous      |
|                    | settings.                                                                         |

### 9.5 **DMZ**

Enabling DMZ will expose the computer which is in the DMZ to the Internet. This feature may be used in scenarios such as Internet Gaming or Video Conferencing. DMZ will forward all the ports to one PC simultaneously. This PC will be vulnerable to any incoming traffic, including unsolicited or malicious traffic, because DMZ opens all of the ports.

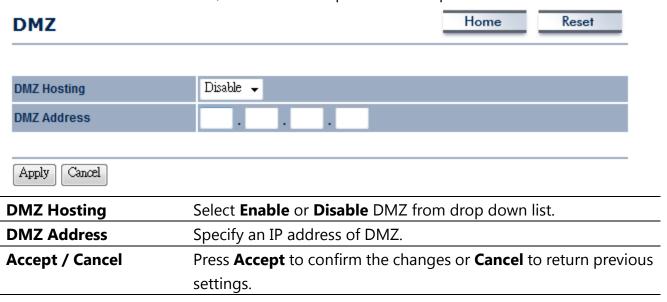

Accept does not apply the changes – you must go to Status -> Save / Load to apply the new settings. Please refer to Chapter 4.1 for more information.

# **10 Management Settings**

The **Management** section is on the navigation drop-down menu. You will see seven options: Administration, Management VLAN, SNMP Settings, Backup / Restore Settings, Firmware Upgrade, Time Settings, and Log. Each option is described below.

### 10.1 Administration

Click on the **Administration** link under the **Management** menu. This option allows you to create a user name and password for the device. By default, this device is configured with a username and password of **admin**. For security reasons it is highly recommended that you create a new user name and password.

| Administration         |                   | Home | Reset |
|------------------------|-------------------|------|-------|
| Administrator          |                   |      |       |
| Name                   | admin             |      |       |
| New Password           |                   |      |       |
| Confirm New Password   |                   |      |       |
| Remote Access          |                   |      |       |
| Remote Management      | Enable    Disable |      |       |
| Remote Upgrade         | Enable    Disable |      |       |
| Remote Management Port | 8080              |      |       |
|                        |                   |      |       |
| Save/Apply Cancel      |                   |      |       |

| Name                    | Specify Username for login.                                                       |
|-------------------------|-----------------------------------------------------------------------------------|
| Password                | Specify a Password for login                                                      |
| <b>Confirm Password</b> | Re-enter the Password for confirmation.                                           |
| Remote Management       | Select the <b>Radio</b> button to <b>Enable</b> or <b>Disable</b> Remote          |
|                         | Management.                                                                       |
| Remote Upgrade          | Select the <b>Radio</b> button to <b>Enable</b> or <b>Disable</b> Remote Upgrade. |
| Remote Management       | Specify the <b>Port</b> number for Remote Management. For example:                |

| Port                  | if you specify the Port number is 8080, then you will need to enter |
|-----------------------|---------------------------------------------------------------------|
|                       | the following http://IP address:8080 to access the web interface.   |
| Save / Apply / Cancel | Press Save / Apply to confirm the changes or Cancel to return       |
|                       | previous settings.                                                  |

Pressing Save / Apply will change the settings immediately. It is not reversible unless the settings are changed again or the device is reset.

### 10.2 Management VLAN

Click on the **Management VLAN** link under the **Management** menu. This option allows you to assign a VLAN tag to packets. A VLAN is a group of computers on a network whose software has been configured so that they behave as if they were on a separate Local Area Network (LAN). Computers on a VLAN do not have to be physically located next to one another on the LAN.

# Home Reset Management VLAN Settings Caution: If you reconfigure the Management VLAN ID, you may lose connectivity to the access point. Verify that the switch and DHCP server can support the reconfigured VLAN ID, and then re-connect to the new IP address. No VLAN tag Management VLAN Specified VLAN ID (must be in the range $1 \sim 4094$ .) Accept Cancel If your network includes VLANs and if tagged packets need to Management VLAN ID pass through the Access Point, specify the VLAN ID in this field. If not, select the **No VLAN tag** radio button. Accept / Cancel Press **Accept** to confirm the changes or **Cancel** to return previous settings.

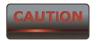

Please make note of the following:

- 1. Accept does not apply the changes you must go to Status -> Save / Load to apply the new settings. Please refer to Chapter 4.1 for more information.
- 2. If you reconfigure the Management VLAN ID, you may lose connection to the ALL-WAP0358N. Verify the DHCP server can support the reconfigured VLAN ID, and then re-connect to the new IP address.

# **10.3 SNMP Settings**

Click on the **SNMP Settings** link under the **Management** menu. This is a networking management protocol used to monitor network-attached devices. SNMP allows messages [called protocol data units] to be sent to various parts of a network. Upon receiving these messages, SNMP-compatible devices [called agents] return data stored in their Management Information Databases.

| SNMP Settings                |                  |                                        | Home                  | Keset           |
|------------------------------|------------------|----------------------------------------|-----------------------|-----------------|
|                              |                  |                                        |                       |                 |
| SNMP                         |                  | Enable    Disable                      |                       |                 |
| Contact                      |                  |                                        |                       |                 |
| Location                     |                  |                                        |                       |                 |
| Community Name (Read Only)   | )                | public                                 |                       |                 |
| Community Name (Read/Write   | <del>)</del> )   | private                                |                       |                 |
| Trap Destination Address     |                  |                                        |                       |                 |
| Trap Destination Community N | Name             | public                                 |                       |                 |
|                              |                  |                                        |                       |                 |
| Save/Apply Cancel            |                  |                                        |                       |                 |
| SNMP Enable/Disable          | Select the       | e <b>Radio</b> button to <b>Enable</b> | or <b>Disable</b> SN  | NMP function.   |
| Contact                      | Specify tl       | he contact details of the de           | evice.                |                 |
| Location                     | Specify tl       | he location of the device.             |                       |                 |
| Community Name               | Specify tl       | he password for access the             | SNMP comn             | nunity for read |
|                              | only acce        | ess.                                   |                       |                 |
| Community Name               | Specify tl       | he password for access the             | SNMP comn             | nunity for read |
|                              | and write        | e access.                              |                       |                 |
| Trap Destination IP          | Specify tl       | he IP address that will rece           | ive the SNMF          | rap.            |
| Address                      |                  |                                        |                       |                 |
| Trap Destination             | Specify tl       | he password of the SNMP                | trap commur           | nity.           |
| Community Name               |                  |                                        |                       |                 |
| Save / Apply / Cancel        | Press <b>Sav</b> | re / Apply to confirm the              | changes or <b>C</b> a | ancel to return |
|                              | previous         | settings.                              |                       |                 |

Accept does not apply the changes – you must go to Status -> Save / Load to apply the new settings. Please refer to Chapter 4.1 for more information.

### 10.4 Backup/Restore Settings

Click on the **Backup/Restore Setting** link under the **Management** menu. This option is used to save the current settings of the device in a file on a storage device, or to load settings on to the device from storage device. This feature is very useful for administrators who have several devices that need to be configured with the same settings.

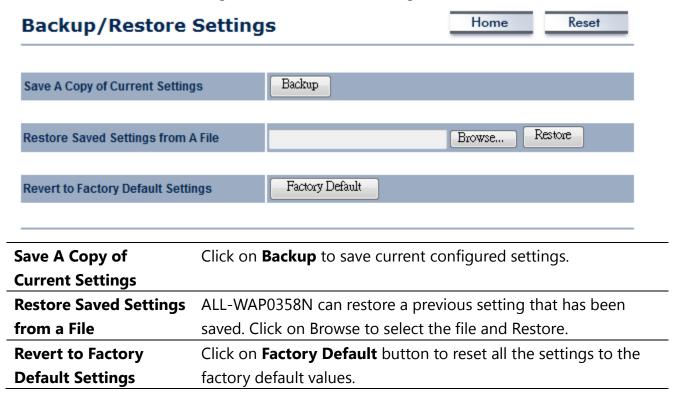

# 10.5 Firmware Upgrade

Click on the **Firmware Upgrade** link under the **Management** menu. This page is used to upgrade the firmware of the device. Make sure that to download the appropriate firmware from ALLNET.

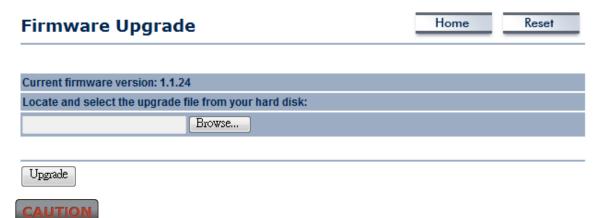

The upgrade process may take few minutes. Please do not power off the device as this may cause the device to crash or become unusable. The ALL-WAP0358N will restart automatically once the upgrade is complete.

## 10.6 Time Settings

Click on the **Time Settings** link under the **Management** menu. This page allows you to configure the time on the device. You may do this manually or by connecting to a NTP server.

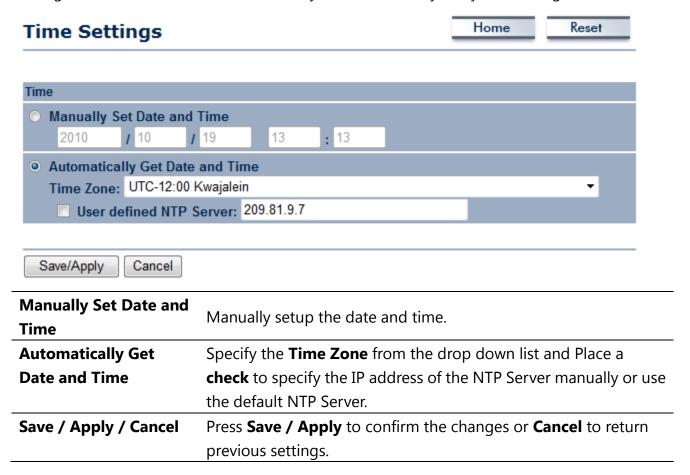

Pressing Save / Apply will change the settings immediately. It is not reversible unless the settings are changed again or the device is reset.

## **10.7 Log**

Click on the **Log** link under the **Management** menu. This page displays a list of events that are triggered on the Ethernet and Wireless interface. This log can be referred to when an error occurs on the system or when a report needs to be sent to the technical support department for debugging purposes.

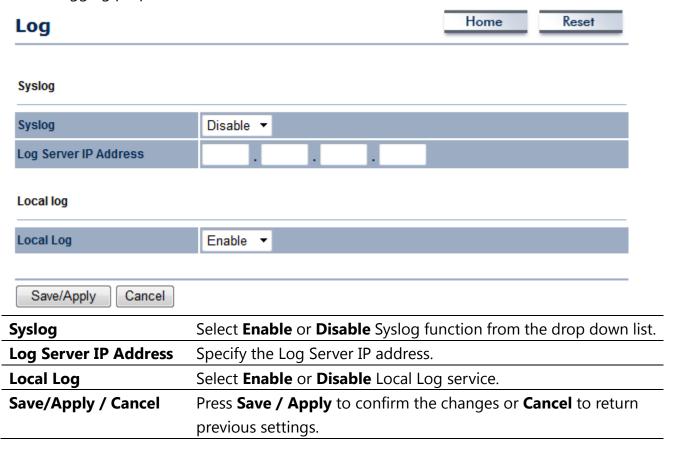

Pressing Save / Apply will change the settings immediately. It is not reversible unless the settings are changed again or the device is reset.

# 10.8 Diagnostics

Click on the **Diagnostics** link under the **Management** menu. This function allows you to detect connection quality and trace the routing table to the target.

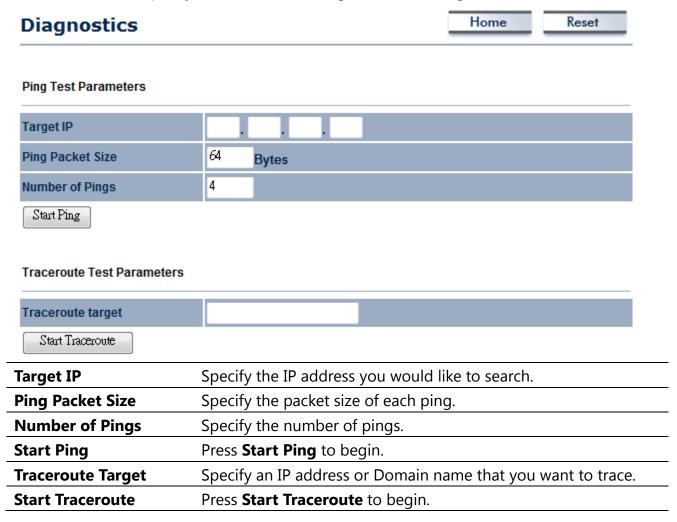

### 11 Network Configuration Examples

This chapter describes the role of the ALL-WAP0358N with 4 modes. The Access Point mode's default configuration is a central unit of the wireless network or as a root device of the wired environment. Repeater Mode and Mesh Network Mode need additional configuration.

### 11.1 Access Point

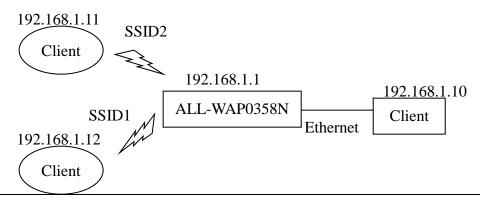

| Login to the web-based configuration interface with default IP     |
|--------------------------------------------------------------------|
| 192.168.1.1                                                        |
| Select your country or region's regulation.                        |
| Use site survey to scan channels of the nearby area.               |
| Select a channel with less interference.                           |
| Specify the SSID for your broadcast SSID and you can also          |
| configure multiple SSID at the same time.                          |
| Verify VLAN identifier in order to separate services among clients |
| Setup the authentication settings.                                 |
| Select Apply to process all of the configurations.                 |
|                                                                    |

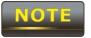

For more advanced settings, please refer to the previous chapters.

| Wireless Client |                                                                 |
|-----------------|-----------------------------------------------------------------|
| Step 1          | Select the Wireless Mode you would like to associate with.      |
|                 | Use Site Survey to scan for nearby Access Points and select the |
| Step 2          | AP that you would like to connect with or enter the SSID        |
|                 | manually.                                                       |
| Step 3          | Configure VLAN ID in your wireless device if available.         |
| Step 4          | Select the correct authentication type and password.            |
|                 |                                                                 |

The ALL-WAP0358N's Access Point Mode does not provide a DHCP server so the Wireless Client IP address must be configured manually in Local Area Network

# Settings.

# 11.2 Client Bridge Mode

Client Bridge Mode functions like a wireless dongle. It must connect to an Access Point/AP Router to join the network.

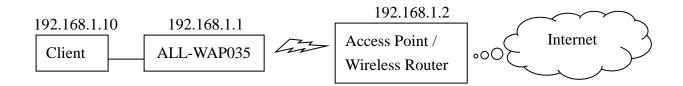

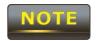

Please refer to the last section to check the Access Point's configuration.

| Client Bridge |                                                                                |  |
|---------------|--------------------------------------------------------------------------------|--|
| Step 1        | Login to the web-based configuration interface with the default                |  |
|               | IP: 192.168.1.1                                                                |  |
| Step 2        | Select your country or region's regulation.                                    |  |
| Step 3        | Step 3 Select <b>Operation Mode</b> to <b>Client Bridge</b> from <b>System</b> |  |
|               | Properties.                                                                    |  |
| Step 4        | Use site survey to scan channels of the nearby area.                           |  |
| Step 5        | Select the AP that you would like to associate with.                           |  |
| Step 6        | Setup the authentication settings that match to the Access Point's             |  |
|               | settings.                                                                      |  |
| Step 7        | Select Apply to process all of the configurations.                             |  |

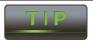

The Client-Bridge's IP settings must match the Access Point's settings.

# 11.3 WDS Bridge Mode

Use this feature to link multiple APs together in a network. All clients associated with any of the APs can communicate with each other similar to an ad-hoc mode. The following configuration shows four ALL-WAP0358N's running on WDS Bridge Mode, which are connected to a main ALL-WAP0358N that is providing Internet access, also running on WDS Bridge Mode. This is a bridged network; therefore, all nodes on the network can be in the same network IP block. All computers are viewable as if they are in the same location and on the same Ethernet network.

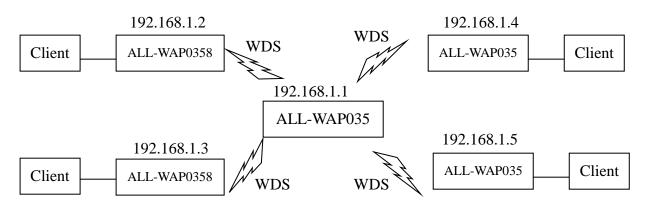

| WDS Bridge |                                                                        |
|------------|------------------------------------------------------------------------|
| Step 1     | Login to the web-based configuration interface with default IP         |
|            | 192.168.1.1                                                            |
| Step 2     | Select your country or region's regulation.                            |
| Step 3     | Change Operation Mode to WDS Bridge under System                       |
|            | Properties.                                                            |
| Step 4     | Set the device's IP settings under <b>System -&gt; IP Settings</b>     |
| Step 5     | Set the WLAN settings under Wireless Network.                          |
| Step 6     | Configure WDS Link Settings under Wireless.                            |
| Step 7     | Specify the MAC address of the AP which you would like to              |
|            | connect with.                                                          |
| Step 8     | Press <b>Apply</b> under <b>Save / Reload</b> to process all of the    |
|            | configurations.                                                        |
| Step 9     | Verify the device's settings by browsing to <b>Status -&gt; Main</b> . |
|            | View the WDS link status.                                              |

# 11.4 Client Router Mode

In the Client Router Mode, the ALL-WAP0358N has a DHCP Server that allows multiple devices to share the same Internet connection. Connect to an AP/WISP wirelessly and connect to LANs via wired. Client Router Mode is functionally opposite to the AP Router Mode.

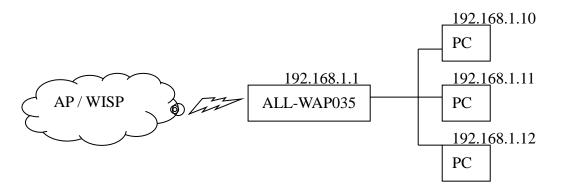

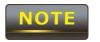

Please refer to the last section to check Access point's configuration.

| Client Router |                                                                 |  |
|---------------|-----------------------------------------------------------------|--|
| Step 1        | Login to the web-based configuration interface with default IP  |  |
|               | 192.168.1.1                                                     |  |
| Step 2        | Select your country or region's regulation.                     |  |
| Step 3        | Select Operation Mode to Client Router from System              |  |
|               | Properties.                                                     |  |
| Step 4        | Change your Local Area Network setting to Obtain an IP          |  |
|               | Address Automatically.                                          |  |
| Step 5        | Use site survey to scan channels of the nearby area.            |  |
| Step 6        | Select the AP that you would like to associate with.            |  |
| Step 7        | Setup the authentication settings that match the Access Point's |  |
|               | settings.                                                       |  |
| Step 8        | Configure your WAN connection type which is given by your       |  |
|               | Internet Service Provider on the WAN Settings.                  |  |
| Step 9        | Press <b>Apply</b> to process all of the configurations.        |  |

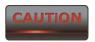

The Client Router's IP settings must match those of the Access Point's.

# <u>Appendix A – Troubleshooting</u>

This appendix provides problem-solving information you may find useful in case you need to troubleshoot your ALL-WAP0358N.

# **Problem Solving**

| Question                                      | Answer                                           |
|-----------------------------------------------|--------------------------------------------------|
| How do I reset the ALL-WAP0358N?              | There are two ways to reset the                  |
|                                               | ALL-WAP0358N, a hardware method and a            |
|                                               | software method. Both methods return the         |
|                                               | ALL-WAP0358N to its factory default              |
|                                               | configuration.                                   |
|                                               | To use the hardware method, press reset          |
|                                               | button behind the hole of the PoE injector       |
|                                               | for 10 seconds; open the cover on the            |
|                                               | bottom panel of the ALL-WAP0358N and             |
|                                               | find the Reset button (see section 2.1).         |
|                                               | Using a flat object such as a pencil, press      |
|                                               | the Reset button for approximately 10            |
|                                               | seconds and then stop pressing.                  |
|                                               | To use the software method, click <b>Restore</b> |
|                                               | to Factory Default in the Management             |
|                                               | menu.                                            |
| Why do I not see traffic pass after I connect | The ALL-WAP0358N uses a proprietary PoE          |
| the ALL-WAP0358N to a PoE switch?             | injector and will not work with standard         |
|                                               | 802.3af-compliant PoE switches.                  |
| What is the default IP address of the         | The default IP address is 192.168.1.1            |
| ALL-WAP0358N?                                 |                                                  |
| I plugged the PoE to the Ethernet port on     | You need to plug the Ethernet cable              |
| the back of ALL-WAP0358N but the unit is      | connect to PoE injector, and connect the         |
| not on, how come?                             | power adapter comes with the package to          |
|                                               | the "DC IN" port on the PoE injector             |
| When I install the PoE connection to the      | The ALL-WAP0358N uses a proprietary PoE          |
| ALL-WAP0358N, what kind of PoE should I       | injector and will not work with standard         |
| use?                                          | 802.3af-compliant PoE switches.                  |

# Appendix B - Specifications

| MCU:                       | Atheros AR7240                                  |
|----------------------------|-------------------------------------------------|
| RF:                        | Atheros AR9283                                  |
| Memory:                    | 32 MB                                           |
| Flash:                     | 8 MB                                            |
| Standard:                  | 802.11 b/g/n                                    |
| Physical Interface:        | - 1x LAN Port with PoE support                  |
|                            | - 1x LAN Port                                   |
|                            | - 1x Reset button                               |
| Max. Data rate:            | 300 Mbps                                        |
| LEDs status:               | - Power Status                                  |
|                            | - LAN1/LAN2 (10/100Mbps)                        |
|                            | - WLAN (Wireless is up)                         |
|                            | - 3 x Link Quality (Client Bridge mode)         |
| Security:                  | - WEP Encryption-64/128/152 bit                 |
|                            | - WPA/WPA2 Personal (WPA-PSK using TKIP or AES) |
|                            | - WPA/WPA2 Enterprise (WPA-EAP using TKIP)      |
|                            | - 802.1x Authenticator                          |
|                            | - Hide SSID in beacons                          |
|                            | - MAC address filtering, up to 50 field         |
|                            | - Wireless STA (Client) connected list          |
| Power Requirements:        | - Active Ethernet (Power over Ethernet)         |
|                            | - Proprietary PoE design                        |
|                            | - Power Adapter 24VAC / 1.0A                    |
| Antenna:                   | - Internal Directional 10dBi                    |
| Package Contents:          | - Wireless Long Range 11N AP/CB (ALL-WAP0358N)  |
|                            | - PoE Injector (ALL-24R)                        |
|                            | - Power Adaptor                                 |
|                            | - CD with User's Manual                         |
|                            | - QIG                                           |
|                            | - Mounting Set                                  |
|                            | - Special Screw Set                             |
| Certifications:            | CE                                              |
| ENVIRONMENT & MECHANIC     | CAL                                             |
| Temperature Range:         | Operating -20°C ~ 70°C (-4°F to 158° F)         |
|                            | Storage -30°C ~ 80°C (-22° F to 176°F)          |
| Humidity (non-condensing): | 0%~90% typical                                  |
| Waterproof:                | IP55                                            |

# Appendix C – Glossary

#### **Access Point**

A base station in a WLAN that act as a central transmitter and receiver of WLAN radio signals.

#### **Ad Hoc Network**

A short-term WLAN framework created between two or more WLAN adapters, without going through an Access Point. An ad hoc network lets computers send data directly to and from one another. For an ad hoc network to work, each computer on the network needs a WLAN card installed configured for Ad Hoc mode.

#### **Antenna**

A device that sends and receives radio-frequency (RF) signals. Often camouflaged on existing buildings, trees, water towers or other tall structures, the size and shape of antennas are generally determined by the frequency of the signal they manage.

#### **Authentication**

A process that verifies the identity of a wireless device or end-user. A common form of authentication is to verify identities by checking a user name and password to allow network access.

#### **Backbone**

A high-speed line or series of connections that form a major pathway within a network.

#### **Bandwidth**

The part of the frequency spectrum required to transmit desired information. Each radio channel has a center frequency and additional frequencies above and below this carrier frequency that carry the transmitted information. The range of frequencies from the lowest to the highest used is called the bandwidth.

#### **Bridge**

A wireless device that connects multiple networks that are physically separate or use different media, but which use similar standards.

#### **Bridge Mode**

An Access Pointy in bridge mode can operate as a WLAN bridge that connects two wired network segments. The peer device also must be in bridge mode. This wireless bridge connection is equivalent to a Wireless Distribution System (WDS).

#### **CHAP**

Challenge Handshake Authentication Protocol. An alternative protocol that uses a challenge/response technique instead of sending passwords over the wire.

#### Collision

Interference resulting from two network devices sending data at the same time. The network detects the collision of the two transmitted packets and discards both of them.

#### Coverage

The region within which a paging receiver can reliably receive the transmission of paging

signals.

## **Coverage Area**

The geographical area that can be served by a mobile communications network or system.

## **Coverage Hole**

An area within the radio coverage footprint of a wireless system where the RF signal level is below the design threshold. Physical obstructions such as buildings, foliage, hills, tunnels, and indoor parking garages are usually the cause of coverage holes.

# **Cyclic Redundancy Check (CRC)**

A common technique for detecting data transmission errors.

## **Dynamic Host Configuration Protocol (DHCP)**

A protocol that assigns temporary IP addresses automatically to client stations logging onto an IP network, so the IP addresses do not have to be assigned manually. The ALL-WAP0358N contains an internal DHCP server that automatically allocates IP address using a user-defined range of IP addresses.

# **Dead Spot**

An area within the coverage area of a WLAN where there is no coverage or transmission falling off. Electronic interference or physical barriers such as hills, tunnels, and indoor parking garages are usually the cause of dead spots. See also coverage area.

#### 802.11

A category of WLAN standards defined by the Institute of Electrical and Electronics Engineers (IEEE).

#### 802.11a

An IEEE standard for WLANs that operate at 5 GHz, with data rates up to 54 Mbps.

#### 802.11n

An IEEE standard for WLANs that operates at 2.4 GHz, with data rate of 300 Mbps. The new standard also raises the encryption bar to WPA2. The 40 HT option can be added to increase the data rate.

### **Encryption**

Translates data into a secret code to achieve data security. To read an encrypted file, you must have a secret key or password for decryption. Unencrypted data is referred to as plain text; encrypted data is referred to as cipher text

#### **ESS ID**

The unique identifier for an ESS. All Access Points and their associated wireless stations in the same group must have the same ESSID.

#### **Footprint**

Geographical areas where an entity is licensed to broadcast its signal.

#### **Gateway**

A computer system or other device that acts as a translator between two systems that use different communication protocols, data formatting structures, languages, and/or architecture.

#### HT mode

In the 802.11n system, two new formats, called High Throughput (HT), are defined for the Physical Layer, Mixed Mode, and Green Field. If a system runs 40 HT, two adjacent 20 MHz channels are used. The larger 40 MHz bandwidth can provide better transmit quality and speed.

#### **Keys**

Like passwords, keys open (decrypt) and close (encrypt) messages. While many encryption algorithms are commonly known and public, the key must be kept secret.

#### **Local-Area Network (LAN)**

A small data network covering a limited area, such as a building or group of buildings. Most LANs connect workstations or personal computers. LANs let many users share devices such as printers as well as data. LANs also facilitate communication through e-mail or chat sessions.

#### **Media Access Control (MAC) Address**

Address associated with every hardware device on the network. Every 802.11 wireless device has its own specific MAC address. This unique identifier is hard-coded into the device and can be used to provide security for WLANs. When a network uses a MAC table, only the 802.11 radios that have their MAC addresses added to that network's MAC table can access the network.

#### **Network Address Translation (NAT)**

An Internet standard that lets a LAN use one set of IP addresses for internal traffic and a second set of addresses for external traffic.

#### **Network Time Protocol (NTP)**

A protocol that lets devices synchronize their time with a time server. NTP uses TCP or UDP port 123 by default.

#### **Passphrase**

A text string that automatically generates WEP keys on wireless client adapters.

#### **Power Over Ethernet (PoE)**

A PoE provides power to PoE-enabled devices using an 8-pin CAT 5 Ethernet cable, eliminating the need for a power source.

#### **Preamble**

Synchronizes transmissions in a WLAN. The preamble type defines the length of the Cyclic Redundancy Check block for communication between a device and roaming wireless stations.

#### **Protected Extensible Authentication Protocol (PEAP)**

Authentication protocol of IEEE 802.1x used to send authentication data and passwords over 802.11 WLANs.

#### **Quality of Service (QoS)**

A network's ability to deliver data with minimum delay. QoS also refers to the networking methods used to provide bandwidth for real-time multimedia applications.

## Remote Authentication Dial-In User Service (RADIUS)

Networking protocol that provides centralized authentication, authorization, and accounting management for computers to connect and use a network service. Because of its broad support and ubiquitous nature, the RADIUS protocol is often used by ISPs and enterprises to manage access to the Internet or internal networks, WLANs, and integrated e-mail services.

#### **Service Set Identifier (SSID)**

Name of a WLAN. All wireless devices on a WLAN must use the same SSID to communicate with each other.

## **Simple Network Management Protocol (SNMP)**

An Internet-standard protocol for managing devices on IP networks.

#### **Snooping**

Passively watching a network for data, such as passwords, that can be used to benefit a hacker.

# **Temporal Key Integrity Protocol (TKIP)**

An encryption protocol that uses 128-bit keys. Keys are dynamically generated and distributed by the authentication server. TKIP regularly changes and rotates encryption keys, with an encryption key never being used twice.

# **Transmission Control Protocol/Internet Protocol (TCP/IP)**

A protocol that allows communications over and between networks. TCP/IP is the basis for Internet communications.

### **Weighted Fair Queuing (WFQ)**

WFQ services queues are based on priority and queue weight. Queues with larger weights get more service than queues with smaller weights. This highly efficient queuing mechanism divides available bandwidth across different traffic queues.

### **Wired Equivalent Privacy (WEP)**

Security protocol that provides a WLAN with a level of security and privacy comparable to that of a wired LAN. WEP encrypts data sent between wired and WLANs to keep transmissions private.

#### Wireless Local-Area Network (WLAN)

WLANs use RF technology to send and receive data wirelessly in a certain area. This lets users in a small zone send data and share resources such as printers without using cables to physically connect each computer.

#### Wi-Fi Protected Access (WPA)

A subset of the IEEE 802.11i standard. WPA applies IEEE 802.1x and Extensible Authentication Protocol (EAP) to authenticate wireless clients using an external RADIUS database. WPA uses Temporal Key Integrity Protocol (TKIP), Message Integrity Check (MIC), and IEEE 802.1x to encrypt data. See also WPA-PSK (WPA -Pre-Shared Key).

#### Wi-Fi MultiMedia (WMM)

Part of the IEEE 802.11e QoS enhancement to the Wi-Fi standard that ensures quality of

service for multimedia applications in WLANs.

# **Wireless Client Supplicants**

Software that runs on an operating system, instructing the wireless client how to use WPA.

# **WPA -Pre-Shared Key (WPA-PSK)**

WPA-PSK requires a single (identical) password entered into each Access Point, wireless gateway, and wireless client. A client is granted access to a WLAN if the passwords match. **WPA2** 

A wireless security standard that defines stronger encryption, authentication, and key management than WPA. It includes two data encryption algorithms, Temporal Key Integrity Protocol (TKIP) and Advanced Encryption Standard (AES), in the Counter mode with Cipher block chaining Message authentication Code Protocol (CCMP).

# **Wireless Distribution System (WDS)**

A technology that lets Access Points communicate with one another to extend the range of a WLAN.

# **Appendix D – Statements of Conformity**

# **D.1 – Federal Communication Commission Interference Statement**

This equipment has been tested and found to comply with the limits for a Class B digital device, pursuant to Part 15 of the FCC Rules. These limits are designed to provide reasonable protection against harmful interference in a residential installation. This equipment generates, uses and can radiate radio frequency energy and, if not installed and used in accordance with the instructions, may cause harmful interference to radio communications. However, there is no guarantee that interference will not occur in a particular installation. If this equipment does cause harmful interference to radio or television reception, which can be determined by turning the equipment off and on, the user is encouraged to try to correct the interference by one of the following measures:

- Reorient or relocate the receiving antenna.
- Increase the separation between the equipment and receiver.
- Connect the equipment into an outlet on a circuit different from that to which the receiver is connected.
- Consult the dealer or an experienced radio/TV technician for help.

FCC Caution: Any changes or modifications not expressly approved by the party responsible for compliance could void the user's authority to operate this equipment.

This device complies with Part 15 of the FCC Rules. Operation is subject to the following two conditions: (1) This device may not cause harmful interference, and (2) this device must accept any interference received, including interference that may cause undesired operation.

#### **IMPORTANT NOTE:**

#### **Radiation Exposure Statement:**

This equipment complies with FCC radiation exposure limits set forth for an uncontrolled environment. This equipment should be installed and operated with minimum distance 20cm between the radiator & your body.

This transmitter must not be co-located or operating in conjunction with any other antenna or transmitter.

Note: Country selection is not available in the US model.

# **D.2 - Industry Canada Statement**

This device complies with RSS-210 of the Industry Canada Rules. Operation is subject to the following two conditions: (1) This device may not cause harmful interference, and (2) this device must accept any interference received, including interference that may cause undesired operation.

Ce dispositif est conforme à la norme CNR-210 d'Industrie Canada applicable aux appareils radio exempts de licence. Son fonctionnement est sujet aux deux conditions suivantes: (1) le dispositif ne doit pas produire de brouillage préjudiciable, et (2) ce dispositif doit accepter tout brouillage reçu, y compris un brouillage susceptible de provoquer un fonctionnement indésirable.

#### **IMPORTANT NOTE: Radiation Exposure Statement:**

This equipment complies with IC radiation exposure limits set forth for an uncontrolled environment. This equipment should be installed and operated with minimum distance 20cm between the radiator & your body.

## NOTE IMPORTANTE: (Pour l'utilisation de dispositifs mobiles):

Déclaration d'exposition aux radiations:

Cet équipement est conforme aux limites d'exposition aux rayonnements IC établies pour un environnement non contrôlé. Cet équipement doit être installé et utilisé avec un minimum de 20 cm de distance entre la source de rayonnement et votre corps.

Hiermit erklärt ALLNET GmbH Computersysteme, dass sich das Gerät **ALL-WAP0358N** in Übereinstimmung mit den grundlegenden Anforderungen und den übrigen einschlägigen Bestimmungen der Richtlinie 1999/5/EC befindet. Die Konformitätserklärung kann unter folgender Adresse gefunden werden: www.allnet.de/downloads.html

ALLNET GmbH Computersysteme declares that the device **ALL-WAP0358N** is in compliance with the essential requirements and other relevant provisions of Directive 1999/5/EC. The Declaration of conformity can be found under this link:

www.allnet.de/downloads.html